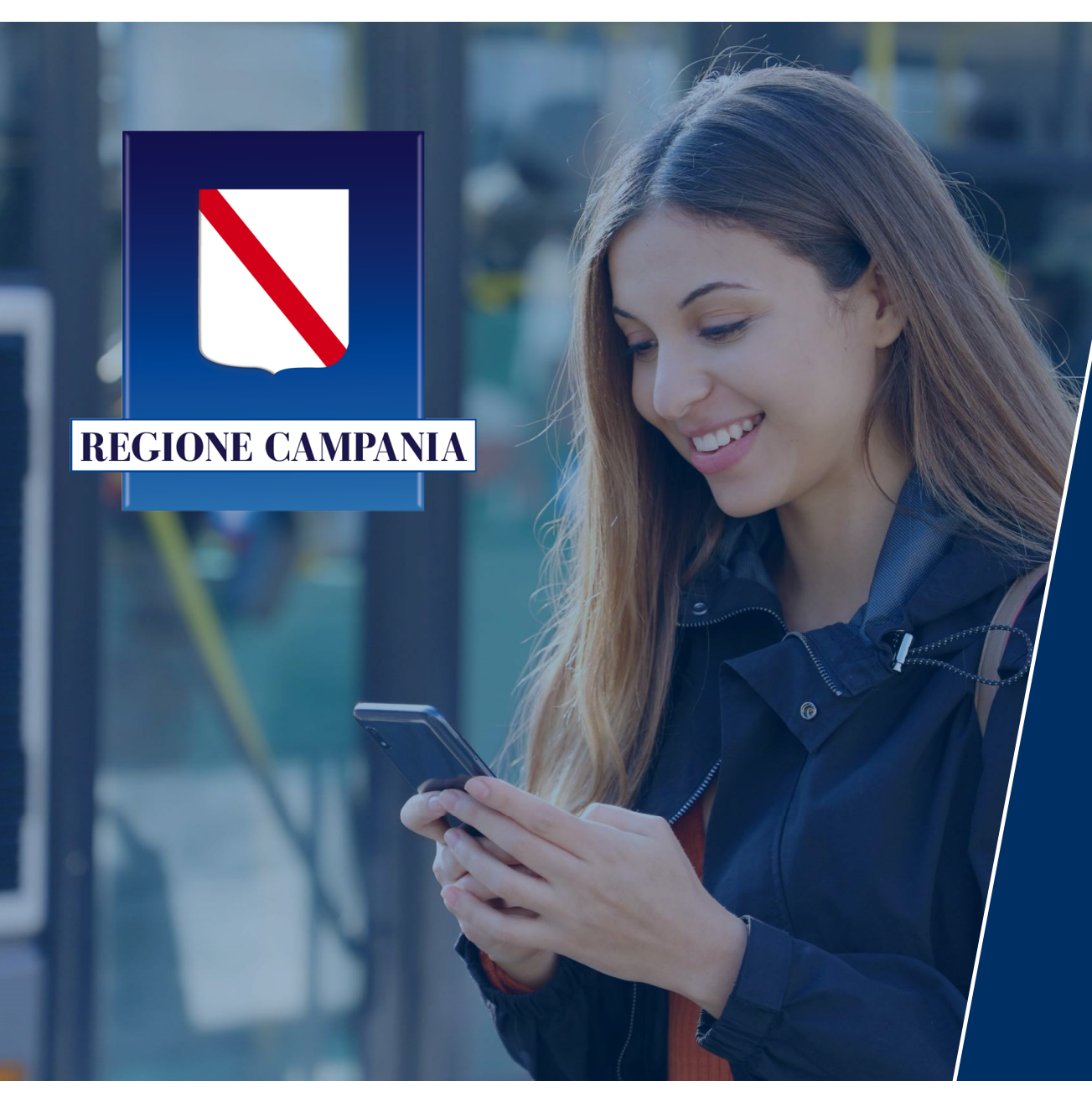

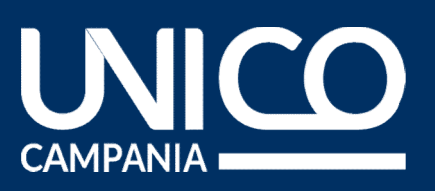

# MANUALE D'USO PORTALE ABBONAMENTI

Abbonamento gratuito studenti

Accesso al portale<br>pag. 4 - 8

sso al portale<br>
pag. 4 - 8<br>
pag. 9 - 18 Creazione tessera<br>pag. 9 - 18 Creazione tessera<br>
pag. 9 - 18<br>
Modalità di<br>
pagamento<br>
pag. 30 - 33<br>
Pag. 30 - 33<br>
Pag. 34 - 40

azione tessera<br>
pag. 9 - 18<br>
pag. 9 - 18<br>
pag. 19 - 29 Acquisto abbonamento<br>pag. 19 - 29 Acquisto<br>bbonamento<br><sub>pag.</sub> 19 - 29 Acquisto<br>
abbonamento<br>
pag. 19 - 29<br>
rea riservata<br>
pag. 34 - 40

Modalità di **pagamento**<br>pag. 30 - 33 - 28 pag. 34 - 40

Area riservata

Indice CAMPANIA

# Passaggi necessari per ottenere l'abbonamento

- Passaggi necessari per ottenere l'abbonamento<br>Di seguito i passaggi necessari per attivare l'abbonamento in app «Unico Campania»:<br>A. Tesseramento. Tutti gli utenti (già tesserati e non) devono creare una nuova tessera (pag **Passaggi necessari per ottenere l'abbonamento**<br>Di seguito i passaggi necessari per attivare l'abbonamento in app «Unico Campania»:<br>**A. Tesseramento.** Tutti gli utenti (già tesserati e non) devono **creare una nuova tessera** 
	-
	-
- **Saggi necessari per ottenere l'abbonamento**<br>1. **Transformation de Compania**»:<br> **Tesseramento.** Tutti gli utenti (già tesserati e non) devono **creare una nuova tessera<br>
1. Opzione «Rinnova tessera» (pag. 12)<br>
2. Opzion Saggi necessari per ottenere l'abbonamento**<br>2. Esseramento i passaggi necessari per attivare l'abbonamento in app «Unico Campania»:<br>**Tesseramento.** Tutti gli utenti (già tesserati e non) devono **creare una nuova tesse**<br>1. **Passaggi necessari per ottenere l'abbonamento**<br>Di seguito i passaggi necessari per attivare l'abbonamento in app «Unico Campania»:<br>**A. Tesseramento.** Tutti gli utenti (già tesserati e non) devono **creare una nuova tessera Consoration Consors in the Consor**zio per activare l'abbonamento in app «Unico Campania»:<br> **Tesseramento.** Tutti gli utenti (già tesserati e non) devono **creare una nuova tessera** (pag.11):<br>
1. Opzione «Rinnova tessera» (
	-
	-
- **Saggi necessari per ottenere l'abbonamento**<br> **Explore is passaggi necessari per attivare l'abbonamento in app «Unico Campa**<br> **Tesseramento.** Tutti gli utenti (già tesserati e non) devono **creare una nuova**<br>
1. Opzione «Ri Di seguito i passaggi necessari per attivare l'abbonamento in app «Unico Campania»:<br> **A.** Tesseramento. Tutti gli utenti (già tesserati e non) devono creare una nuova tessera (pag.11):<br>
1. Opzione «Rinnova tessera» (pag. 1 materializzare (in the state of the state of the state of the state of the state of the state of the state of the state of the state of the state of the state of the state of the state of the state of the Nuova tessera (pa Tesseramento. Tutti gli utenti (già tesserati e non) devono **creare una nuova tessera** (pag.11):<br>
1. Opzione «Rinnova tessera» (pag. 12)<br>
2. Opzione «Nuova tessera» (pag. 13)<br> **Acquista tessera**. Dopo aver ricevuto la comu 2. Acquista tessera. Durante il non decision della sezione di altro di persona?<br>2. Acquista tessera. Dopo aver ricevuto la comunicazione di avvenuta attivazione tessera da parte del<br>2. Opzione «Nuova tessera» (pag. 12)<br>2.
	-
	-
- 3 depries whilm by describing (pag. 12)<br>Opzione «Nuova tessera» (pag. 13)<br>alista tessera. Dopo aver ricevuto la comunicazione di avventorzio Unico Campania si può **procedere all'acquisto identific**.<br>Numero della tessera<br>Codi **B.** Acquista tessera. Dopo aver ricevuto la comunicazione di avvenuta attivazione tessera da parte del<br>
Consorzio Unico Campania si può **procedere all'acquisto identificando la tessera** con (pag.20):<br>
• Numero della tesse (pag.29)

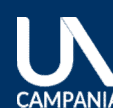

# ACCESSO AL PORTALE

 $\mathbb{R}^n$ 

6 Utente non registrato – creazione account ACCESSO AL PORTALE SSO AL PORTALE 5 Beneficiari e accesso al portale dal sito di Unico Campania **7** Modifica dati and the contract of the contract of the Modifica dati

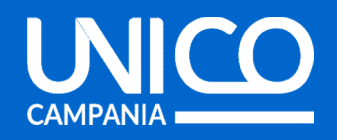

# Beneficiari e accesso al portale dal sito di Unico Campania

**Example:**<br> **Example:**<br> **Examp** 

- 
- -
	- o università;
	-
- 

di validità non superiore a € 35.000;<br>
Superiore a Giuseppe di validità non superiore a € 35.000;<br>
Superiore a Giuseppe di validità non superiore a € 35.000;<br>
Superiore a Giuseppe di validità non superiore a € 35.000;<br>
Su • residenti in Campania di età compresa tra 11 e<br>
Consulta:<br>
Consulta consulta consulta consulta di primo escondo grado (medie e superiori)<br>
consulta:<br>
consulta in primo escondo grado (medie e superiori)<br>
consulta:<br>
cons https://www.unicocampania.it/abbonamenti#abbo namentiStudenti

**Campania**<br>Per accedere al portale web per<br>l'acquisto dell'abbonamento accedi al<br>sito di Unico Campania tramite questo<br>link: **Campania**<br>
Per accedere al portale web per<br>
l'acquisto dell'abbonamento accedi al<br>
sito di Unico Campania tramite questo<br>
link: **Campania**<br>Per accedere al portale web per<br>l'acquisto dell'abbonamento accedi al<br>sito di Unico Campania tramite questo<br>link:<br>https://www.unicocampania.it/abbona link: Campania<br>
Per accedere al portale web per<br>
l'acquisto dell'abbonamento accedi al<br>
sito di Unico Campania tramite questo<br>
link:<br>
https://www.unicocampania.it/abbona<br>
<u>menti#abbonamentiStudenti</u><br>
Clicca su «**Abbonamento grat Eneficiari e accesso al portale dal sito di Unico Campania<br>
Sono beneficiari dell'agevolazione i cittadini in**<br>
Per accedere al portale web<br>
possesso dei seguenti requisiti:<br> **Exercedere al portale web**<br>
l'acquisto dell'a **eneficiari e accesso al portale dal sito di Unico Campania**<br>
Sono beneficiari dell'agevolazione i cittadini in Per accedere al portale web<br>
possesso dei seguenti requisiti: l'acquisto dell'abbonamento accedere<br> **• residen Exercicari e accesso al portale dal sito di Unico Campania**<br> **Exercicari dell'agevolazione i** cittadini in<br>
esso dei seguenti requisiti:<br> **Exercicari dell'abbonamento acce**<br>
sidenti in Campania di età compresa tra 11 e<br> iari e accesso al portale dal sito di Unico Campania<br>
eneficiari dell'agevolazione i cittadini in<br>
o dei seguenti requisiti:<br> **enti in Campania** di età compresa **tra 11 e**<br> **ini** computiti<br> **ini computiti**<br> **ini computiti** CONSIDENTE ACCESSO al pottale dal Sto di Officio Campania<br>
sesso dei seguenti requisiti:<br>
sidenti in Campania di età compresa tra 11 e<br>
ink:<br>
sidenti in Campania di età compresa tra 11 e<br>
ink:<br>
sidenti in Campania di età Sono beneficiari dell'agevolazione i cittadini in <br> **Per accedere al portale w**<br> **Possesso dei seguenti requisiti:**<br> **Commission in Campania di età compresa tra 11 e** link:<br> **Commission in Campania di età compresa tra 11** 

## https://www.unicocampania.it/abbona menti#abbonamentiStudenti

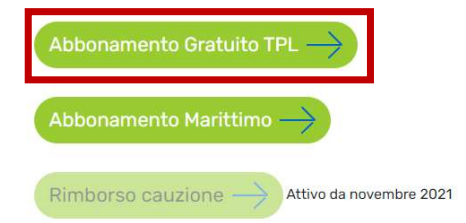

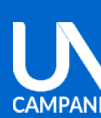

# Utente non registrato – creazione account<br>■ ◎ <u>◘</u> す

6

**CAMPANIA** 

Dal menu in alto, seleziona «Accedi/Registrati»

tente non registrato — creazione account<br> **Q D des**<br>
Dal menu in alto, seleziona «Accedi/Registrati»<br>
Compila il form con i dati richiesti, leggi e acconsenti alle<br>
condizioni di utilizzo del portale realizzato da myCicero

registrazione. Dal menu in alto, seleziona «Accedi/Registrati»<br>
Compila il form con i dati richiesti, leggi e acconsenti alle<br>
condizioni di utilizzo del portale realizzato da myCicero® e al<br>
trattamento dei dati comunicati.<br> **Attenzione** Compila il form con i dati richiesti, leggi e acconsenti alle<br>
condizioni di utilizzo del portale realizzato da myCicero® e al<br>
trattamento dei dati comunicati.<br> **Attenzione:** per completare la registrazione, ti arriverà p Condizioni di utilizzo del portale realizzato da myCicero® e al<br>trattamento dei dati comunicati.<br>**Attenzione:** per completare la registrazione, ti arriverà per SMS<br>un codice di conferma al numero di telefono inserito in fa Example 18 and 2011 and 2013 and 2014 and 2014 and 2014 and 2014 and 2014 and 2014 and 2014 and 2014 and 2014 and 2014 and 2014 and 2014 and 2014 and 2014 and 2014 and 2014 and 2014 and 2014 and 2014 and 2014 and 2014 and

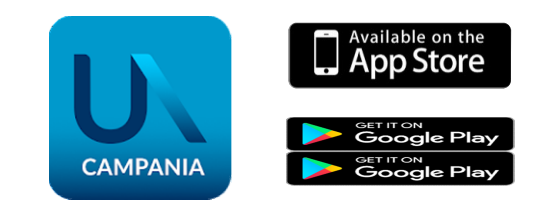

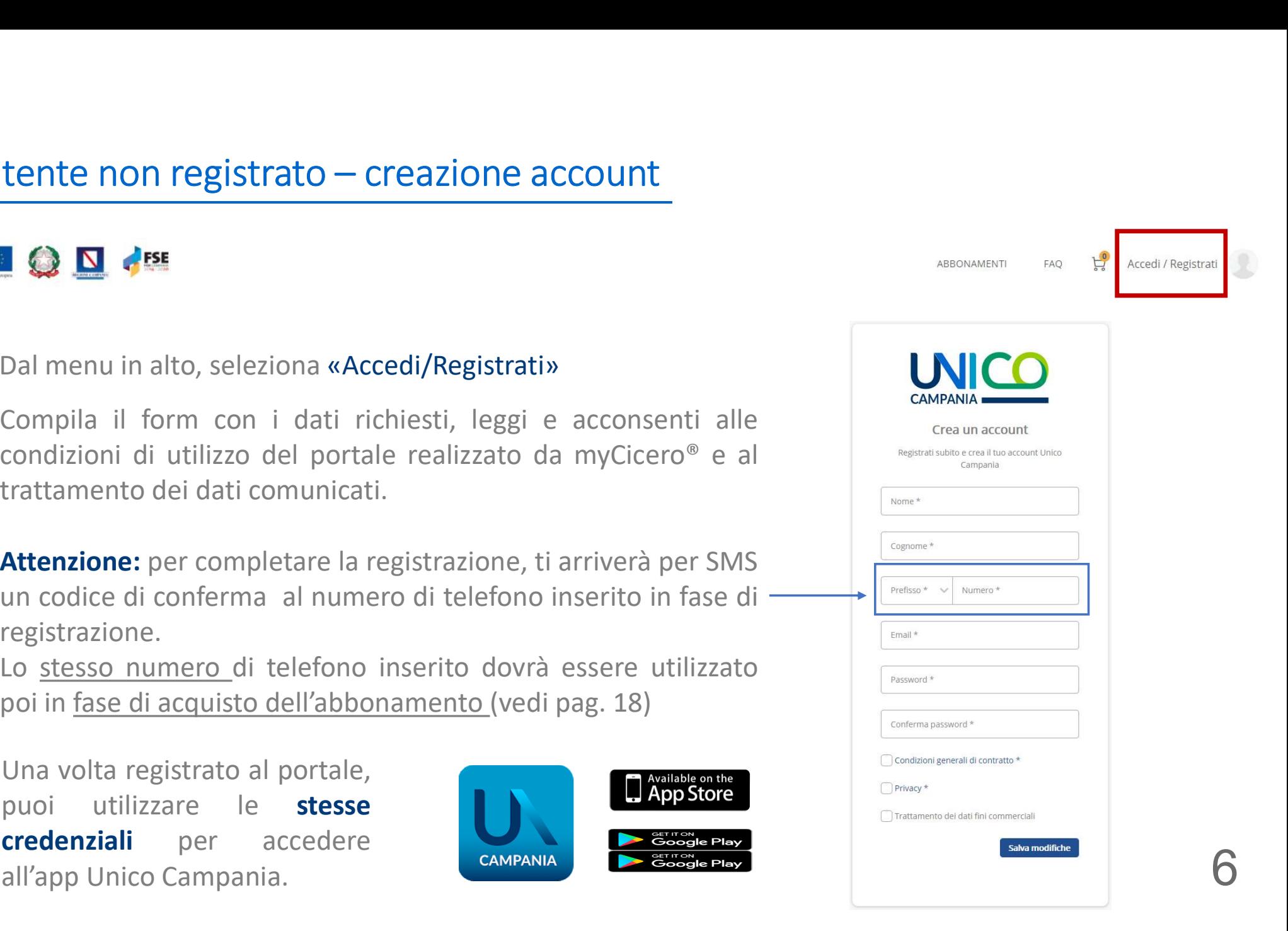

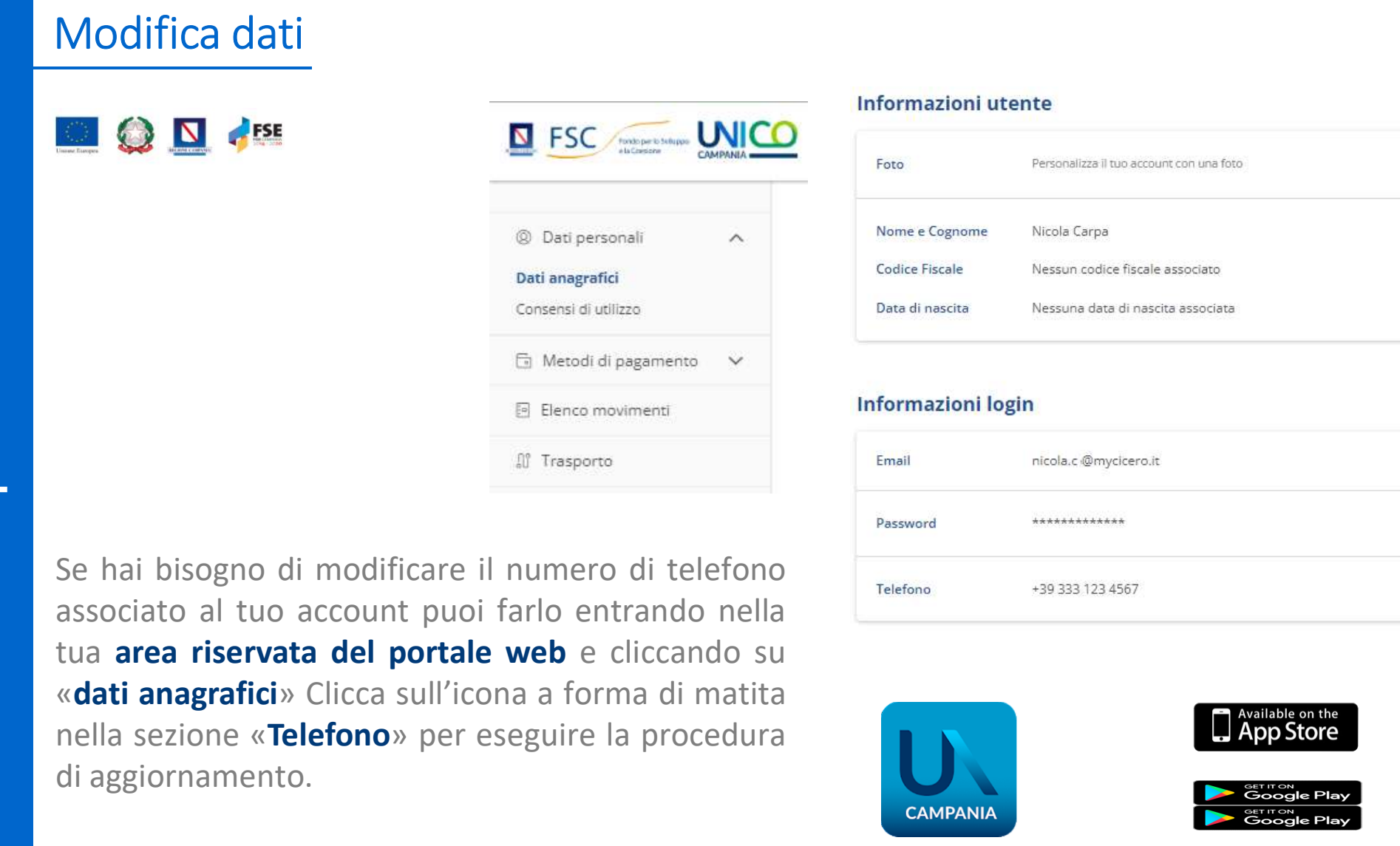

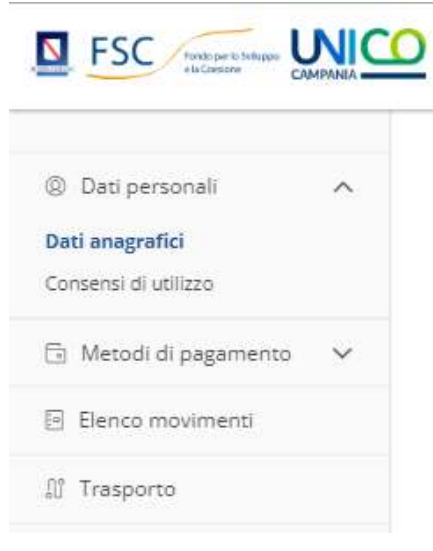

nella sezione di della sezione di della sezione di della sezione di della sezione di della sezione di della sezione di della sezione di della sezione di della sezione di della sezione di della sezione di della sezione di Consensididualizzo<br>
G Metodi di pagamento<br>
G Metodi di pagamento<br>
B Elenco movimenti<br>
di Trasporto<br>
Se hai bisogno di modificare il numero di telefi<br>
associato al tuo account puoi farlo entrando n<br>
tua **area riservata del** 

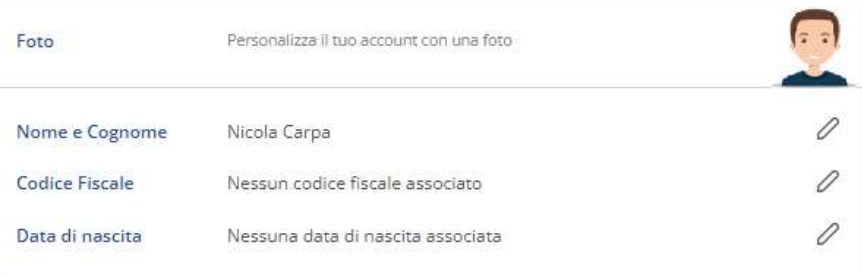

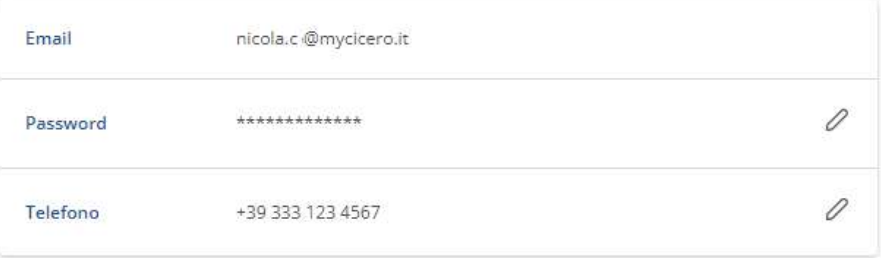

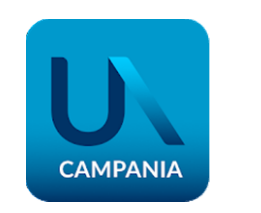

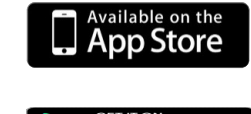

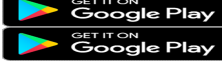

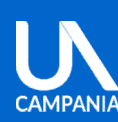

# Utente registrato – accesso<br>■ ◎ <u>◘</u> ◀<u>¤</u>

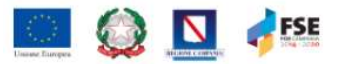

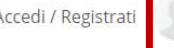

8

Dal menu in alto, seleziona «Accedi/Registrati»

Inserisci le tue credenziali, email e password.<br>
Dal menu in alto, seleziona «Accedi/Registrati»<br>
Inserisci le tue credenziali, email e password.<br>
Se hai dimenticato la password, puoi ripristinarla<br>
procedura online. Se hai dimenticato – accesso<br>
Dal menu in alto, seleziona «Accedi/Registrati»<br>
Se hai dimenticato la password, puoi ripristinarla<br>
Se hai dimenticato la password, puoi ripristinarla<br>
procedura online.<br>
Finall<br>
Procedura on **DRA:**<br> **DRA:**<br>
Dal menu in alto, seleziona «Accedi/Registrati»<br>
Inserisci le tue credenziali, email e password.<br>
Se hai dimenticato la password, puoi ripristinarla<br>
cliccando su «Password dimenticata?» e seguire la<br>
proce Dal menu in alto, seleziona «Accedi/Registrati»<br>
Inserisci le tue credenziali, email e password.<br>
Se hai dimenticato la password, puoi ripristinaria<br>
cliccando su «Password dimenticata?» e seguire la<br>
procedura online.<br>
Ri Dal menu in alto, seleziona «Accedi/Registrati»<br>
Inserisci le tue credenziali, email e password.<br>
Se hai dimenticato la password, puoi ripristinarla<br>
cliccando su «Password dimenticata?» e seguire la<br>
procedura online.<br> **R** Dal menu in alto, seleziona «Accedi/Registrati»<br>
Inserisci le tue credenziali, email e password.<br>
Se hai dimenticato la password, puoi ripristinarla<br>
cliccando su «Password dimenticata?» e seguire la<br>
procedura online.<br> **R** Dal menu in alto, seleziona «Accedi/Registrati»<br>
Inserisci le tue credenziali, email e password.<br>
Se hai dimenticato la password, puoi ripristinarla<br>
cliccando su «Password dimenticata?» e seguire la<br>
procedura online.<br> **R** 

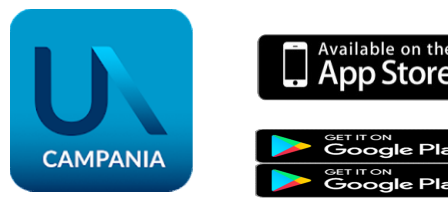

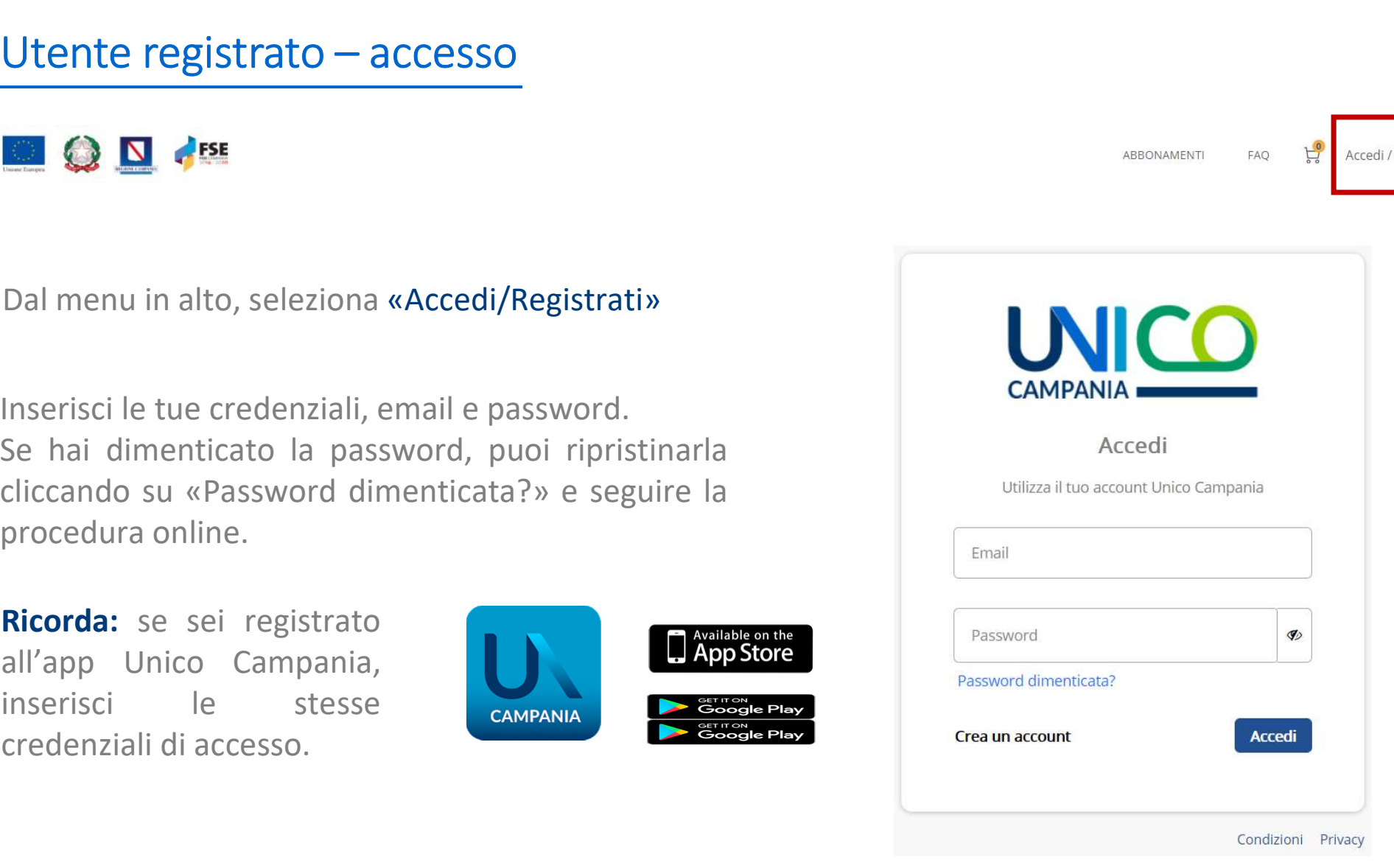

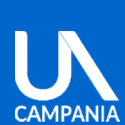

# CREAZIONE TESSERA

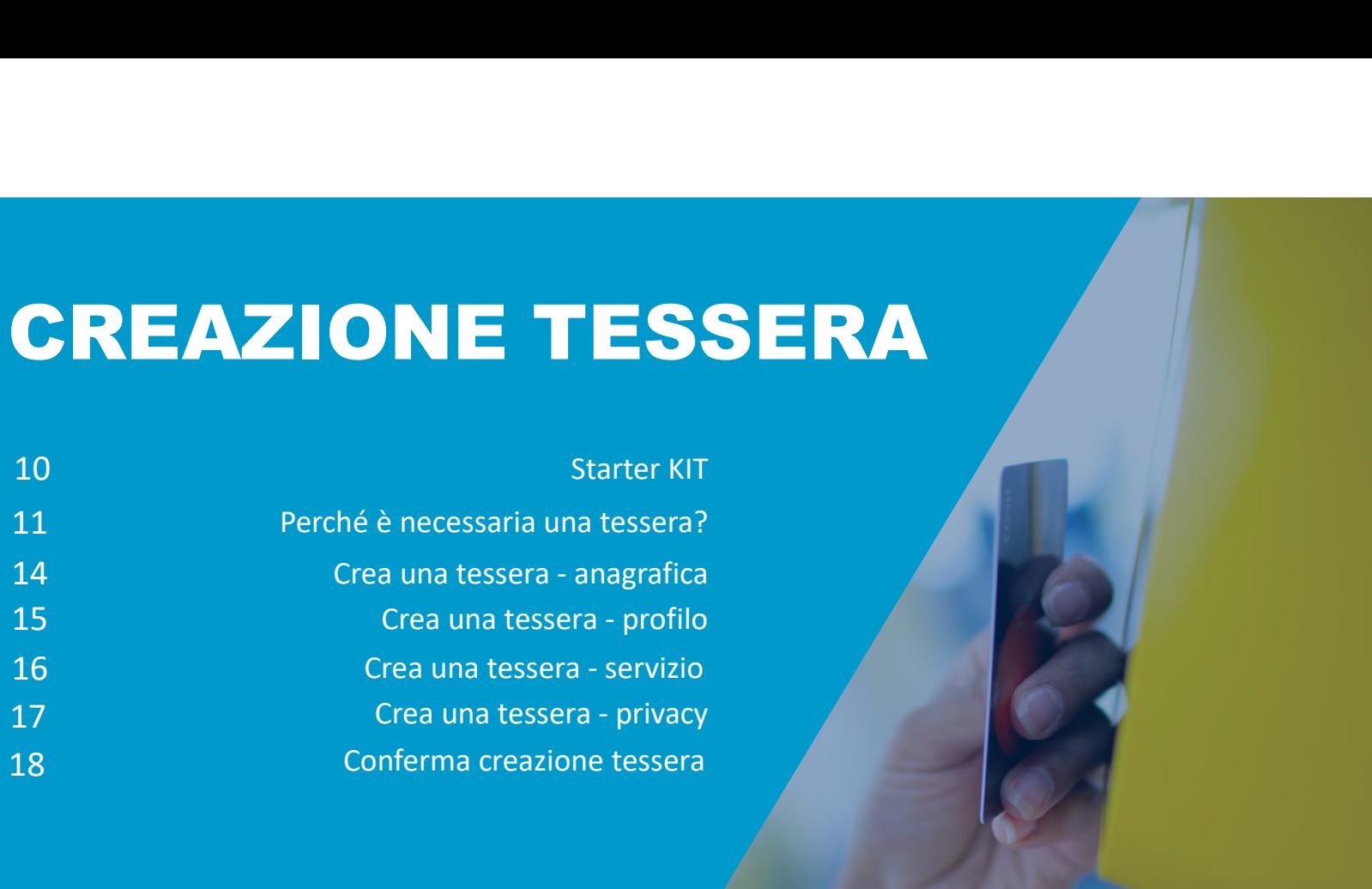

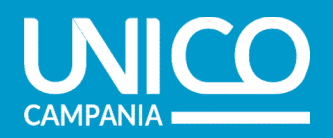

# STARTER KIT

studente: For la creazione di una nuova<br>
tessera e/o per il rinnovo di una<br>
tessera 2021/2022 sono<br>
indispensabili alcuni dati dello<br>
studente:<br> **Fototessera:** il tesserando<br>
dovrà essere fotografato<br>
frontalmente col volto ben<br>
vis

- visibile
- there:<br>
dente:<br> **Fototessera:** il tesserando<br>
dovrà essere fotografato<br>
frontalmente col volto ben<br>
visibile<br> **Carta di identità:** scansione<br>
fronte/retro della carta di<br>
identità dello studente, se<br>
maggiorenne, di un tut
- 

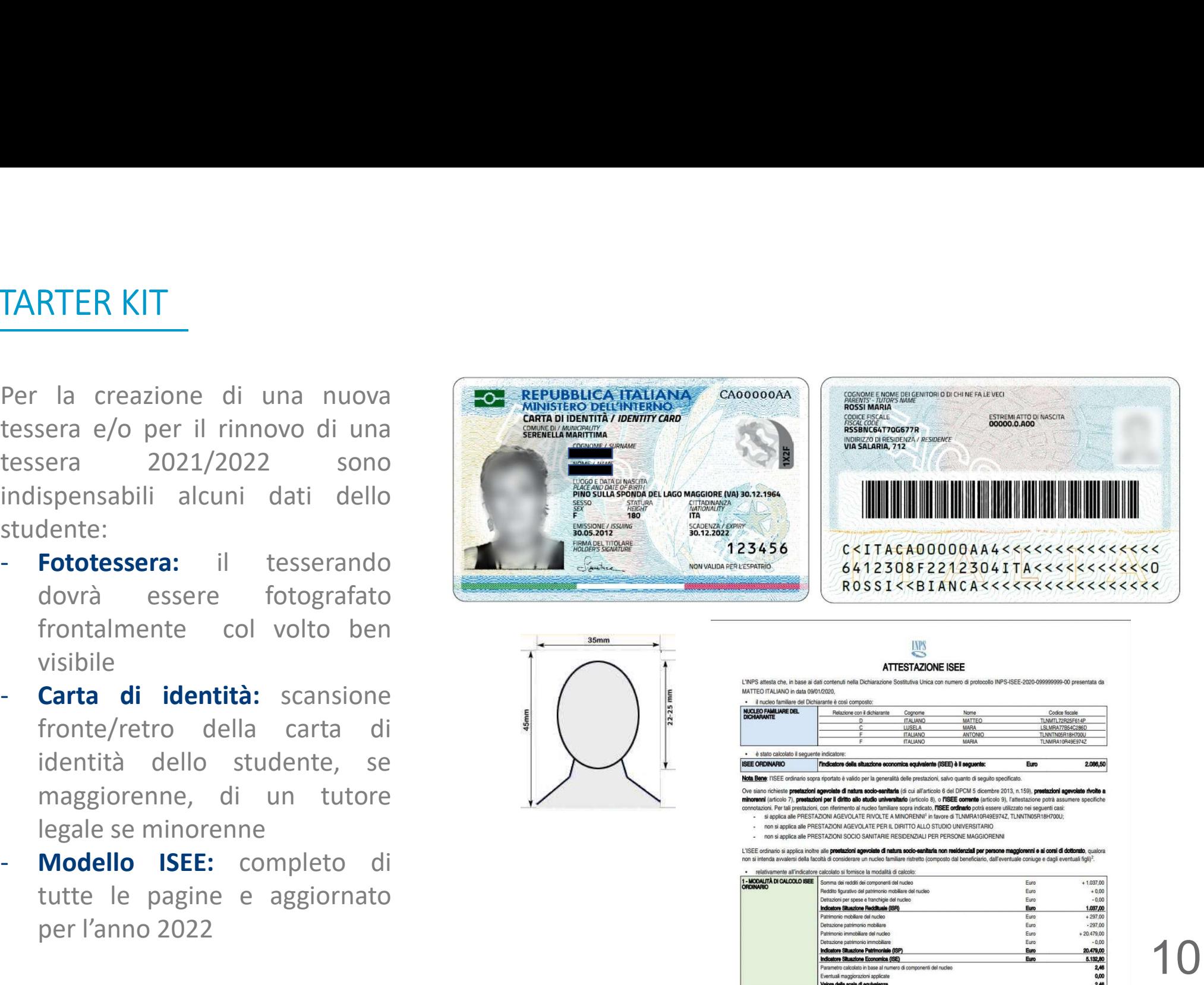

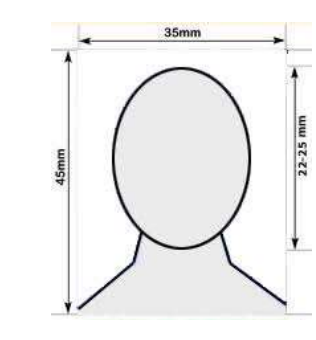

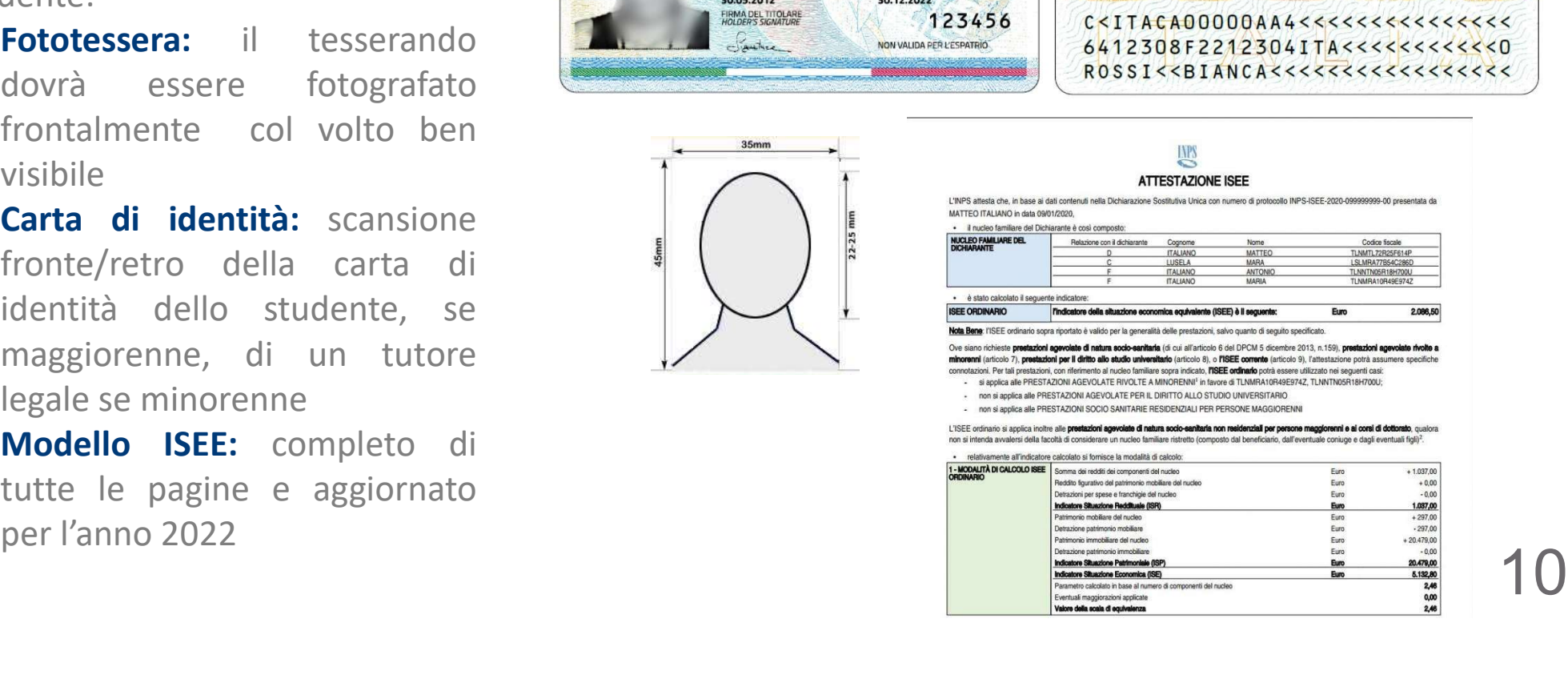

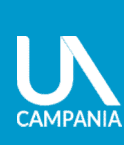

 $\overline{\mathbf{C}}$ 

 $\mathbf \omega$ 

tess

Creazione

# Perché è necessaria una tessera

erché è necessaria una tessera<br>L'abbonamento del trasporto pubblico è un titolo di viaggio strettamente personale, e quindi non<br>cedibile.<br>Anche per la campagna abbonamenti 2022/2023 **è necessario creare la propria tessera** cedibile. erché è necessaria una tessera<br>L'abbonamento del trasporto pubblico è un titolo di viaggio strettamente personale, e quindi non<br>cedibile.<br>Anche per la campagna abbonamenti 2022/2023 **è necessario creare la propria tessera erché è necessaria una tessera<br>L'abbonamento del trasporto pubblico è un titolo di viaggio strettamente<br>cedibile.<br>Anche per la campagna abbonamenti 2022/2023 <b>è necessario creare la pr**<br>Scegli l'opzione più adatta a te.<br>O **erché è necessaria una tessera**<br>
L'abbonamento del trasporto pubblico è un titolo di via<br>
cedibile.<br>
Anche per la campagna abbonamenti 2022/2023 **è nece**<br>
Scegli l'opzione più adatta a te.<br>
OPZIONE 1:<br> **Rinnovo tessera (p Example de Mandria de Constantinovo de Constantinovo de Constantinovo estimalista ai possessori di abbonamento per la campagna abbonamenti 2022/2023 è necessario creare la propria tessera<br>Scegli l'opzione più adatta a te. erché è necessaria una tessera**<br>
L'abbonamento del trasporto pubblico è un titolo di viaggio strettamente personale, e quindi non<br>
edibile.<br>
Anche per la campagna abbonamenti 2022/2023 **è necessario creare la propria tess erché è necessaria una tessera**<br>
L'abbonamento del trasporto pubblico è un titolo di viaggio strettamente personale, e quindi non<br>
cedibile.<br>
Anche per la campagna abbonamenti 2022/2023 **è necessario creare la propria tes** Carica del trasporto pubblico è un titolo di viaggio strettamente personale, e quindi non<br>
cedibile.<br>
Anche per la campagna abbonamenti 2022/2023 **è necessario creare la propria tessera**<br>
Scegli l'opzione più adatta a te.<br> L'abbonamento del trasporto pubblico è un titolo di viaggio strettamente personale, e quindi non<br>cedibile.<br>Anche per la campagna abbonamenti 2022/2023 **è necessario creare la propria tessera**<br>Scegli l'opzione più adatta a

- 
- 
- 
- 

- Anche per la campagna abbonamenti 2022/2023 **è nece**<br>
Scegli l'opzione più adatta a te.<br>
OPZIONE 1:<br> **Rinnovo tessera (pag.11)** riservata ai possessori di abbo<br>
 Recupera le informazioni anagrafiche della precede<br>
 Aggio
- 
- Scegli l'opzione più adatta a te.<br>
Cregli l'opzione più adatta a te.<br>
CPZIONE 1:<br> **Rinnovo tessera (pag.11)** riservata ai possessori di abbonamento valido 2021/2022<br>
 Recupera le informazioni anaprafiche della precedente **Scegli l'opzione più adatta a te.**<br> **Rinnovo tessera (pag.11)** riservata ai possessori di abbonamento valido 2021/2022<br>
• Recupera le informazioni cambiate rispetto la precedente tessera<br>
• Aggiorna le informazioni cambi 9 (1921)<br> **Rinnovo tessera (pag.11)** riservata ai possessori di abbonamento valido 2021/2022<br>
• Recupera le informazioni cambiate rispetto la precedente tessera<br>
• Carica i documenti aggiornati quali Carta d'Identità e ISE

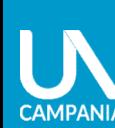

# OPZIONE 1: Rinnovo tessera (opzione riservata ai possessori di abbonamento valido '21/'22)

Se eri in possesso di un abbonamento<br>Se eri in possesso di un abbonamento<br>Valido (ora scaduto) per la stagione<br>Se eri in possesso di un abbonamento<br>Valido (ora scaduto) per la stagione<br>Seguisto de la seguista della stagion Valido (ora scaduto) per la stagione della tessera circando sul pulsante della tessera circando sul pulsante della tessera circando sul pulsante della tessera circando sul pulsante della tessera circando sul pulsante della VE THE 1: RINDOVO LESSETA (opzione riservata ai possessori di able VE THE 1: RINDOVO LESSETA (opzione riservata ai possessori di able VE THE 1)<br>
Se eri in possesso di un abbonamento<br>
valido (ora scaduto) per la stagione de **PZIONE 1:** RINNOVO **tessera (opzione riservata ai possessori di abb**<br>
Se eri in possesso di un abbonamento<br>
valido (ora scaduto) per la stagione<br>
<sup>la guesta selecta de sul pulsante desta un abbonamento sul pulsante<br>
dell</sup> **PZIONE 1: Rinnovo tessera** (opzione riservata ai possessori di abbonamento<br>
Se eri in possesso di un abbonamento<br>
valido (ora scaduto) per la stagione<br>
<sup>tagg</sup>e ale segue prova procedere elle segue prova procedere elle seg interesse. **PZIONE 1:** Rinnovo tessera (opzione riservata ai possessori di abboname)<br>
Se eri in possesso di un abbonamento<br>
valido (ora scaduto) per la stagione<br>  $21/22$  puoi procedere con il **rinnovo**<br>
<sup>tessera school school per la</sup> Che eti in possesso di un abbonamento<br>
valido (ora scaduto) per la stagione<br>
(21/22 puoi procedere con il **rinnovo**<br>
(21/22 puoi procedere con il **rinnovo**<br>
della tessera cliccando sul pulsante<br>
«rinnova» dell'abbonamento

Example of the contract of the minimized **della tessera** cliccando sul pulsante<br>
string variations and the string and the string of the strain of the strain of the strain of the strain term of the strain term of the strain

## Attenzione!

Dovrai necessariamente ricaricare i documenti quali:

- 
- ISEE

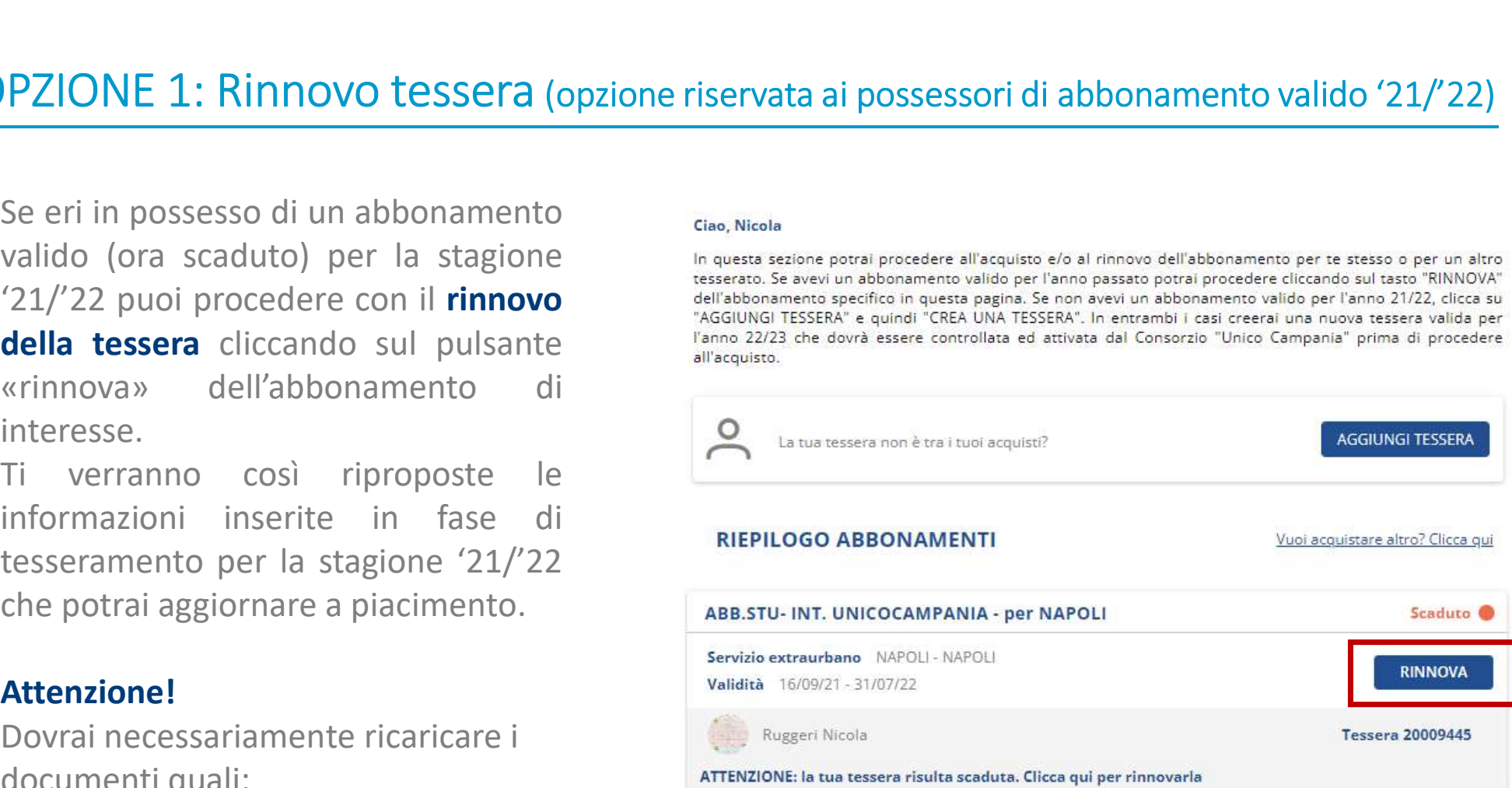

## OPZIONE 2: tessera ex novo (opzione aperta a tutti gli studenti)

**OPZIONE 2: tessera ex novo (opzione aperta a tutti gli studenti)**<br>
Sia che tu disponga di un<br>
abbonamento per la stagione '21/'22<br>
oppure che sia alla prima richiesta,<br>
puoi procedere con la **creazione di OPZIONE 2: tessera ex novo (opzione aperta a tutti gli studenti<br>
Sia che tu disponga di un<br>
abbonamento per la stagione '21/'22<br>
oppure che sia alla prima richiesta,<br>
puoi procedere con la <b>creazione di<br>
una nuova tessera OPZIONE 2: tessera ex novo (opzione aperta a tutti gli studer**<br>
Sia che tu disponga di un<br>
abbonamento per la stagione '21/'22<br>
oppure che sia alla prima richiesta,<br>
puoi procedere con la **creazione di**<br> **una nuova tesser OPZIONE 2: tessera ex novo (opzione aperta a tutti gli studenti)**<br>
Sia che tu disponga di un<br>
abbonamento per la stagione '21/'22<br>
oppure che sia alla prima richiesta, **ASSOCIA TESSER**<br>
puoi procedere con la **creazione di OPZIONE 2: tessera ex novo (opzione aperta a tutti gli stude<br>
Sia che tu disponga di un<br>
abbonamento per la stagione '21/'22<br>
oppure che sia alla prima richiesta,<br>
puoi procedere con la <b>creazione di<br>
una nuova tessera.**<br>

Sia che tu disponga di un<br>abbonamento per la stagione '21/'22<br>oppure che sia alla prima richiesta,<br>puoi procedere con la **creazione di<br>una nuova tessera**.<br>Va compilata la scheda anagrafica,<br>inserendo i dati personali, foto Sia che tu disponga di un<br>abbonamento per la stagione '21/'22<br>oppure che sia alla prima richiesta,<br>puoi procedere con la **creazione di**<br>**una nuova tessera.**<br>Va compilata la scheda anagrafica,<br>inserendo i dati personali, fo integration se via del membridiarismo del membridiarismo del membridiarismo del membridiarismo del membridiarismo del membridiarismo del membridiarismo del membridiarismo del membridiarismo del membridiarismo del membridia **ASSOCIA**<br>
oppure che sia alla prima richiesta,<br>
puoi procedere con la **creazione di**<br> **adere di alla prima richiesta,**<br>
Va compilata la scheda anagrafica,<br>
inserendo i dati personali, foto,<br>
recapiti e l'Azienda con cui v regionale.

# **COPZIONE 2: tessera ex novo (opzione aperta a tutti gli studenti)**<br>
Sia che tu disponga di un<br>
abbonamento per la stagione '21/'22<br>
oppure che sia alla prima richiesta,<br>
puoi procedere con la **creazione di<br>
una nuova tess COPZIONE 2: tessera ex novo (opzione aperta a tutti gli studenti)**<br>
Sia che tu disponga di un<br>
abbonamento per la stagione '21/'22<br>
oppure che sia alla prima richiesta,<br>
puoi procedere con la **creazione di<br>
una nuova tess** Sia che tu disponga di un<br>abbonamento per la stagione '21/'22<br>oppure che sia alla prima richiesta, **ASSOCIA TESSER,**<br>puoi procedere con la **creazione di**<br>**una nuova tessera**.<br>Va compilata la scheda anagrafica,<br>inserendo i **VERIFICA** PROCEDI CON L'ACQUISTO

**CREA UNA TESSERA** 

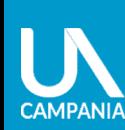

**P3** 

tesse

Creazione

Crea una tessera - anagrafica<br>
È possibile creare una tessera per se stessi o per altre<br>
persone, inserendo i dati anagrafici, una fototessera, il Crea una tessera – anagrafica<br>
E possibile creare una tessera per se stessi o per altre<br>
persone, inserendo i dati anagrafici, una fototessera, il<br>
l'abbonamento, anche se minorenni.<br>
l'abbonamento, anche se minorenni. persone, inserendo i dati anagrafici, una fototessera, il Crea una tessera – anagrafica<br>
E possibile creare una tessera per se stessi o per altre<br>
persone, inserendo i dati anagrafici, una fototessera, il<br>
l'abbonamento, anche se minorenni.<br>
A partire dai dati inseriti, il portal  $\sum$ rea una tessera – anagrafica<br>  $\hat{E}$  possibile creare una tessera per se stessi o per altre<br>
persone, inserendo i dati anagrafici, una fototessera, il<br>
l'abbonamento, anche se minorenni.<br>
A partire dai dati inseriti, Crea una tessera - anagrafica<br>
E possibile creare una tessera per se stessi o per altre<br>
persone, inserendo i dati anagrafici, una fototessera, il<br> **Tabbonamento, anche se minorenni.**<br>
A partire dai dati inseriti, il porta Crea una tessera – anagrafica<br>
E possibile creare una tessera per se stessi o per altre<br>
persone, inserendo i dati anagrafici, una fototessera, il<br>
l'abbonamento, anche se minorenni.<br>
A partire dai dati inseriti, il porta

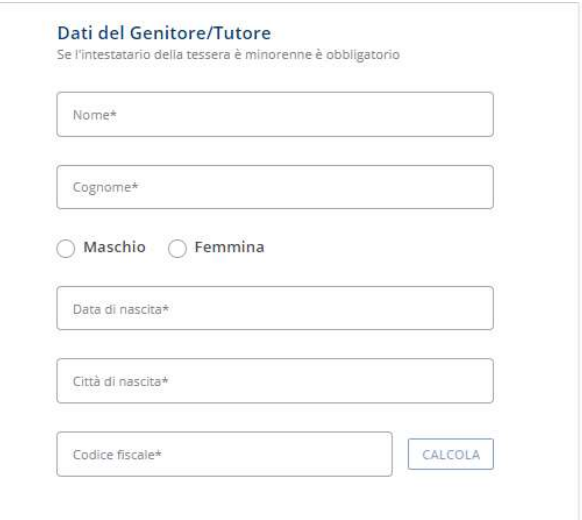

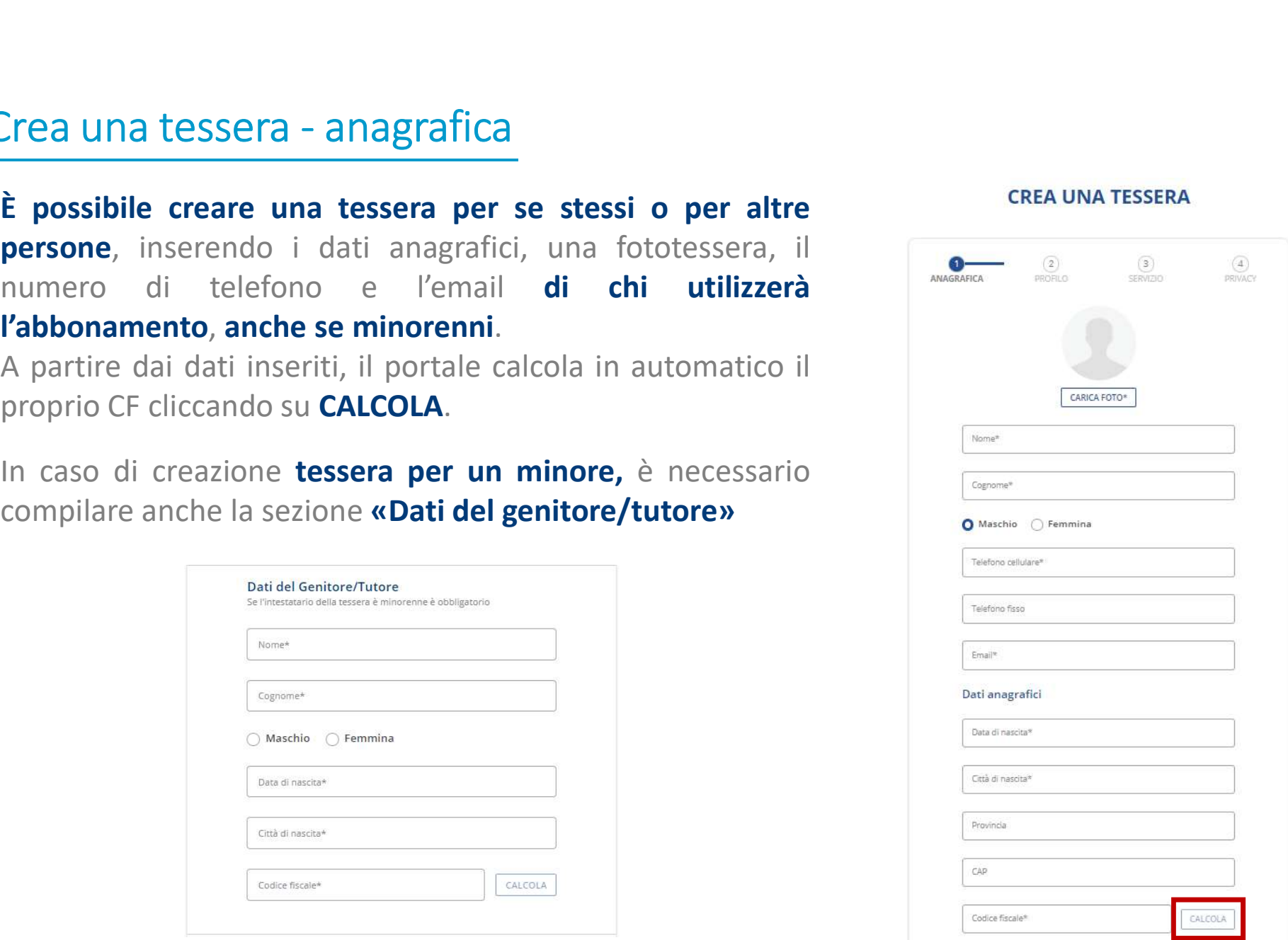

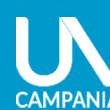

Crea una tessera - profilo<br>Seleziona la categoria di riferimento scegliendo tra: Seleziona la categoria di riferimento scegliendo tra:

- Secondaria di primo grado
- Secondaria di secondo grado
- **Università**
- **Master**

Seleziona la categoria di riferimento scegliendo tra:<br> **Concernante Inserior di secondaria di secondo grado**<br> **Concernante Islam Concernante ISEE (Secondaria anno 1991)**<br> **Concernante Islam Concernate ISEE (Secondaria ann** 

• **Università**<br>• **Master**<br>**Dopo** aver scelto la categoria inserisci il documento<br>di riconoscimento e la certificazione ISEE ordinaria;<br>indica il nome dell'istituto/azienda di appartenenza.<br>Inserisci i**l valore ISEE** (<  $\$ 

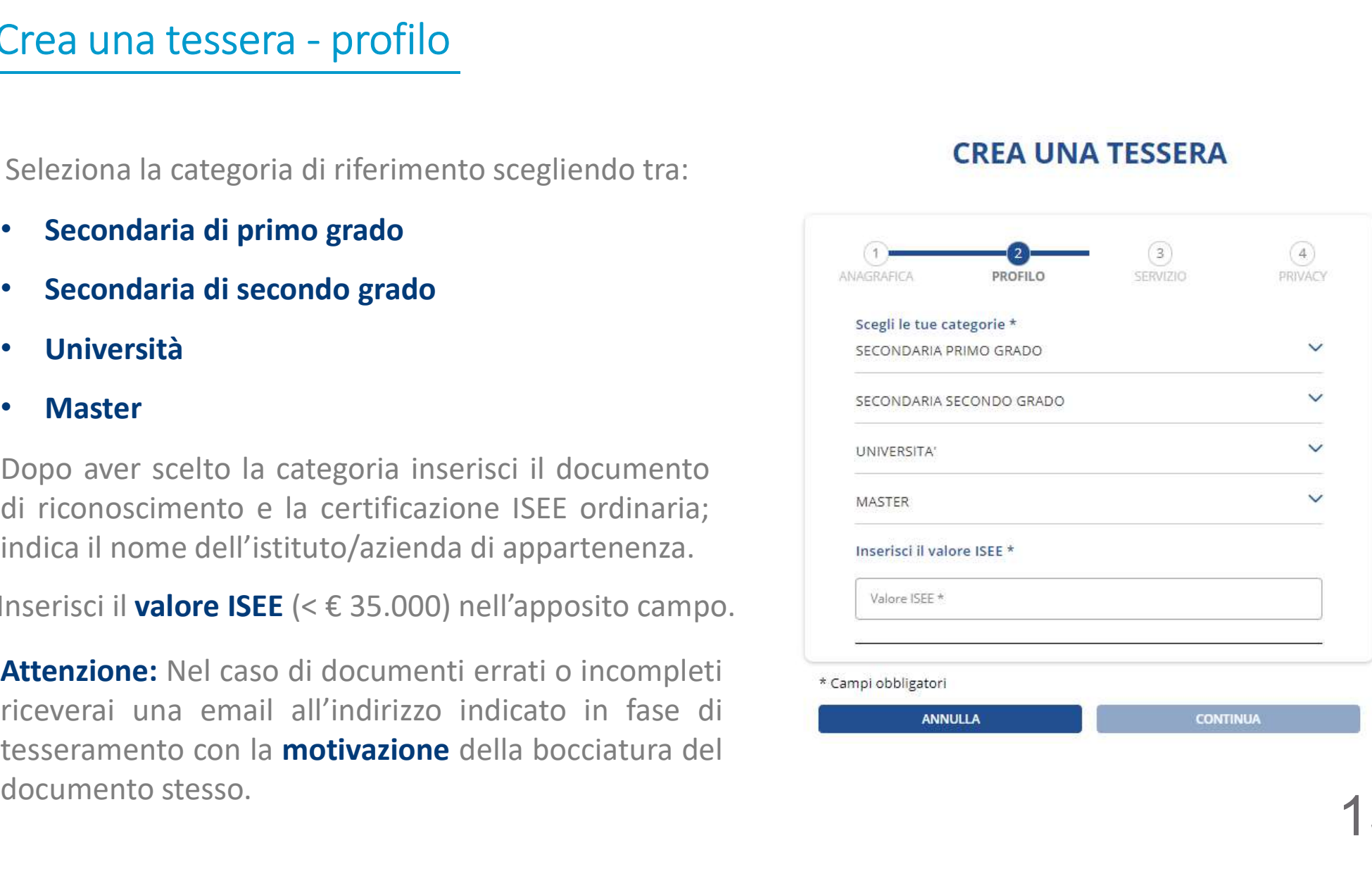

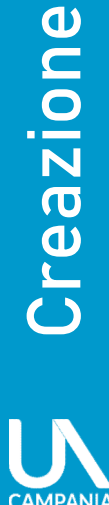

**P** 

tesse

Crea una tessera - servizio<br>Selezionare il servizio di trasporto che si intende abbinare alla tessera, Selezionare il servizio di trasporto che si intende abbinare alla tessera, scegliendo tra: • Integrato Unico Campania

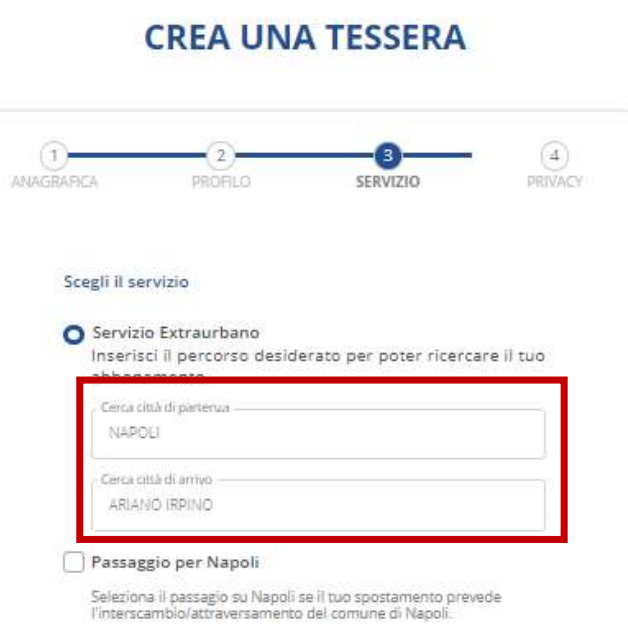

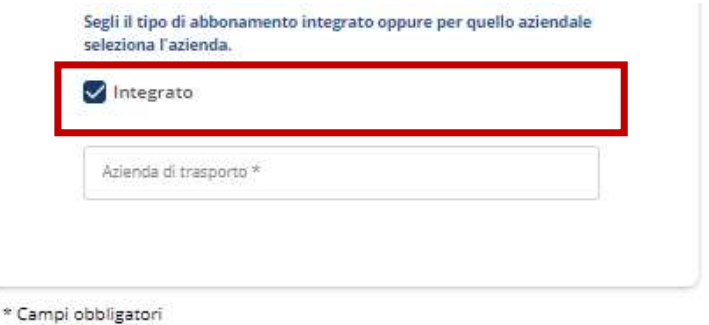

**CONTINUA** 

D tra:<br>Per la tratta richiesta,<br>consente un numero<br>illimitato di viaggi **su tutti i<br>mezzi di trasporto delle**<br>**aziende consorziate.** o tra:<br>
Per la tratta richiesta,<br>
consente un numero<br>|illimitato di viaggi **su tutti i<br>|mezzi di trasporto delle<br>|aziende consorziate.** illimitation<br>illimitato di viaggi su tutti i<br>illimitato di viaggi su tutti i<br>illimitato di viaggi su tutti i<br>aziende consorziate. Den la tratta richiesta,<br>consente un numero<br>illimitato di viaggi **su tutti i<br>mezzi di trasporto delle**<br>aziende consorziate. ondication of the tracta tracta consente the material merged in the material of the conservation of the conservation of the conservation of the conservation of the conservation of the conservation of the conservation of th

## • Aziendale (seleziona l'azienda)

ANNULLA

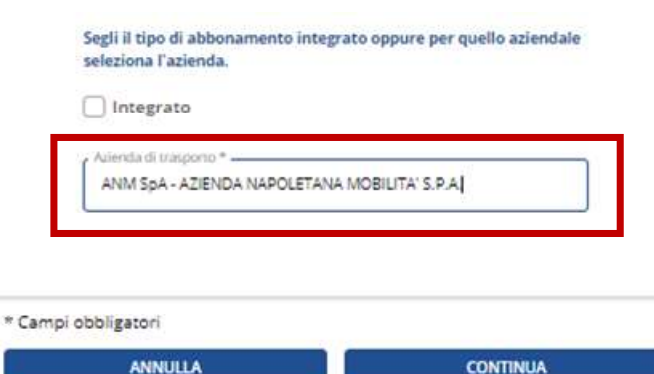

Per la tratta richiesta,<br>
consente un numero<br>
illimitato diviaggi **su tutti i<br>
mezzi di trasporto delle<br>
aziende consorziate.**<br>
Per la tratta richiesta,<br>
consente un numero<br>
illimitato di viaggi su tutti i<br>
mezzi di traspo Per la tratta richiesta,<br>consente un numero<br>illimitato di viaggi **su tutti i<br>mezzi di trasporto delle**<br>**aziende consorziate.**<br>Per la tratta richiesta,<br>consente un numero<br>illimitato di viaggi su tutti i<br>mezzi di trasporto d Per la tratta richiesta,<br>
consente un numero<br>
illimitato di viaggi **su tutti i<br>
mezzi di trasporto delle**<br> **aziende consorziate.**<br>
Per la tratta richiesta,<br>
consente un numero<br>
illimitato di viaggi su tutti i<br>
mezzi di tra Per la tratta richiesta,<br>
consente un numero<br>
illimitato di viaggi **su tutti i<br>
mezzi di trasporto delle**<br> **aziende consorziate.**<br>
Per la tratta richiesta,<br>
consente un numero<br>
illimitato di viaggi su tutti i<br>
mezzi di tra Per la tratta richiesta,<br>
consente un numero<br>
illimitato diviaggi **su tutti i<br>
mezzi di trasporto delle**<br> **aziende consorziate.**<br>
Per la tratta richiesta,<br>
consente un numero<br>
illimitato di viaggi su tutti i<br>
mezzi di tras

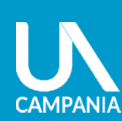

# Crea una tessera - privacy<br>
Informazioni sul

- 
- trasporto;
- 

**• confermare** la presa visione dell'a transportation sulla privacy<br> **• attestare** il possesso dei requisiti obbligatoric:<br>
• **attestare** il possesso dei requisiti obbligatori;<br>
• **attestare il possesso dei requisiti obbl** Al fine della creazione della tessera, è obbligatorio:<br> **Entiera considerane della tessera della tessera della tessera della tessera della tessera della tessera della tessera della tessera della tessera della tessera della** servizi offerti, alle tariffe e per conoscere gli ultimi<br>alle the service descriptions of the service of the service e per conoscere gli uservizi offerti. The conoscere is a service of the service of the service of the ser **All fine della creazione della tessera, è obbligatorio:**<br> **attestare** il possesso dei requisiti obbligatori;<br> **attestare il possesso dei requisiti obbligatori;**<br> **attestare il possesso dei requisiti obbligatori;**<br> **autor attestare il possesso dei requisiti obbligatori**.<br> **attestare il possesso dei requisiti obbligatori**;<br> **autorizzare l'incasso del voucher** dall'azienda di<br>
trasporto;<br> **confermare** la presa visione dell'informativa;<br>
Per

Al fine della creazione della tessera, è obbligatorio:<br>
• attestare il possesso dei requisiti obbligatorio:<br>
• **attestare** il possesso dei requisiti obbligatori;<br>
• autorizzare l'incasso del voucher dall'azienda di<br>
• aut

- 
- 

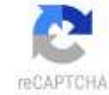

- 
- 

# Conferma creazione tessera

## Tessera salvata correttamente

Conferma creazione tessera<br>
La tessera salvata correttamente<br>
La tessera è stata creata correttamente ed<br>
appena sarà validata dall'azienda, riceverai<br>
una email di conferma con le istruzioni per<br>
poter procedere con il pa Conferma creazione tessera<br>
La tessera salvata correttamente<br>
La tessera è stata creata correttamente ed<br>
appena sarà validata dall'azienda, riceverai<br>
una email di conferma con le istruzioni per<br>
poter procedere con il pa Conferma creazione tessera<br>
La tessera salvata correttamente<br>
La tessera è stata creata correttamente ed<br>
appena sarà validata dall'azienda, riceverai<br>
una email di conferma con le istruzioni per<br>
poter procedere con il pa **Conferma creazione tessera**<br>
La tessera è stata creata correttamente ed<br>
La tessera è stata creata correttamente ed<br>
una email di conferma con le istruzioni per<br>
poter procedere con il pagamento della<br>
tessera e ottenere Tessera salvata correttamente<br>
La tessera è stata creata correttamente ed<br>
appena sarà validata dall'azienda, riceverai<br>
una email di conferma correttamente ed<br>
poter procedere con il pagamento della<br>
tessera e ottenere l' Eessera salvata correttamente<br>
La tessera è stata creata correttamente ed<br>
appena sarà validata dall'azienda, riceverai<br>
una email di conferma con le istruzioni per<br>
poter procedere con il pagamento della<br>
tessera e ottene

tesseramento.

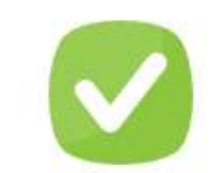

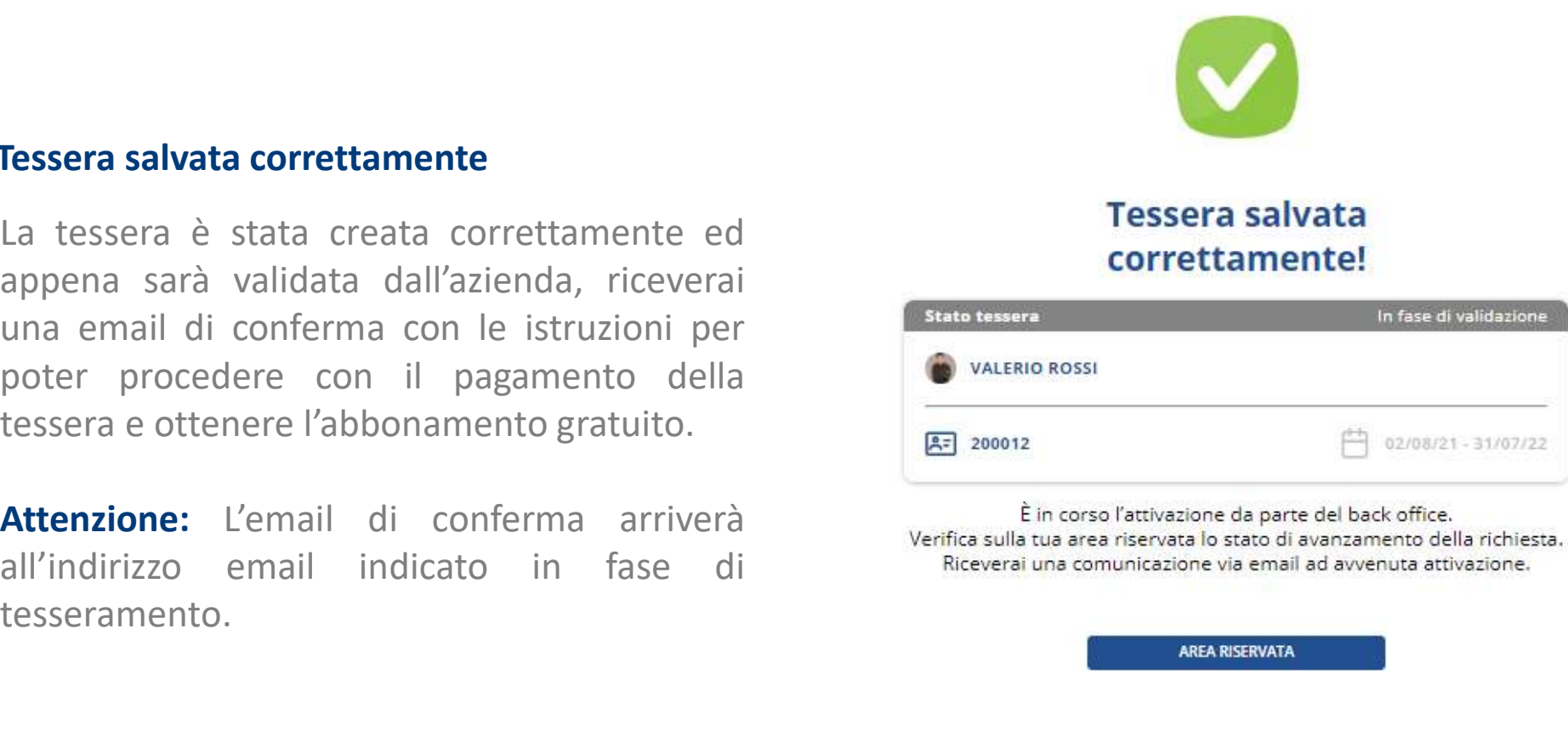

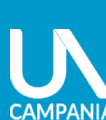

# ACQUISTO TESSERA e MATERIALIZZAZIONE

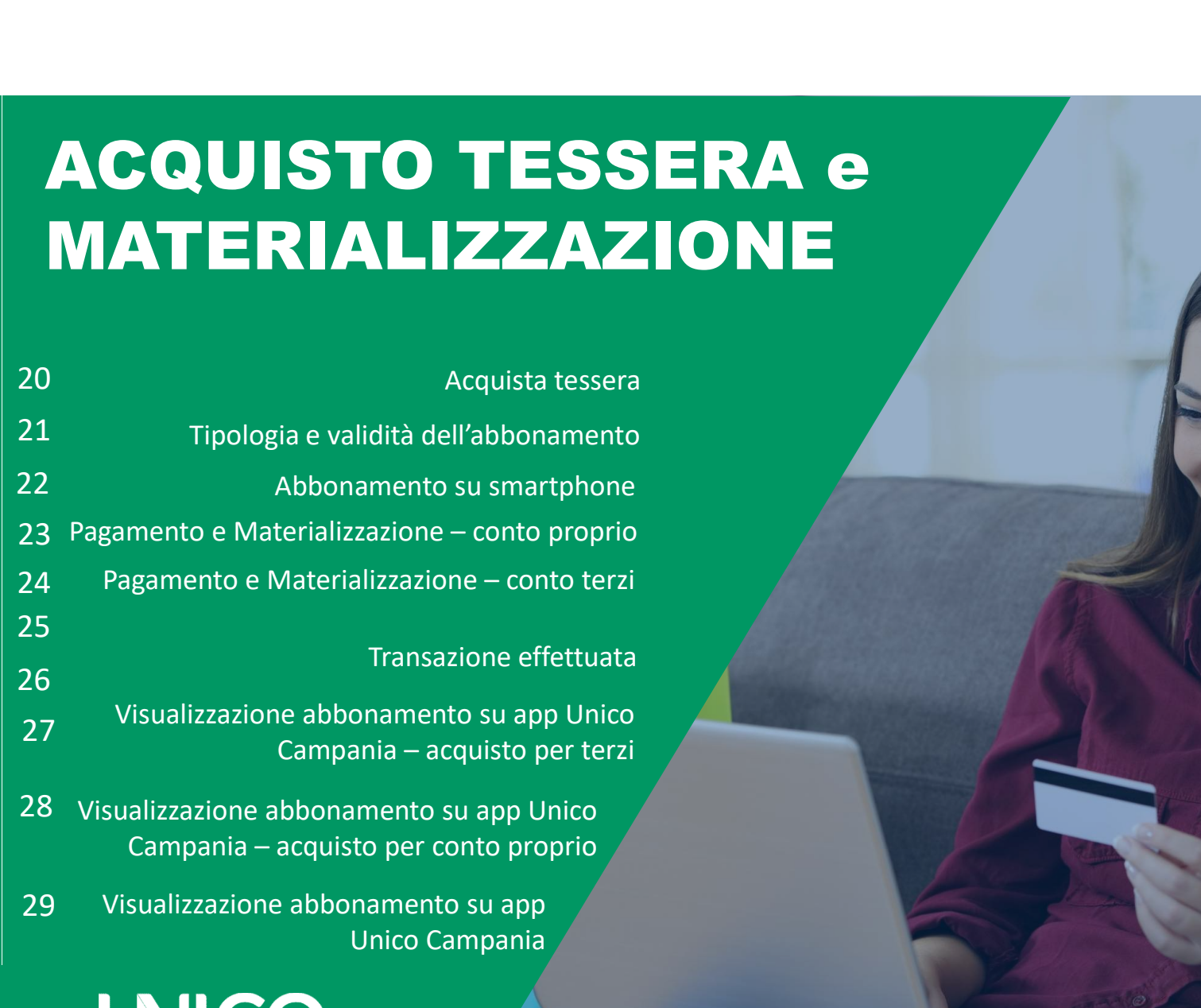

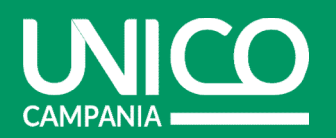

CAMPANI

# Acquista tessera

Cquista tessera<br>Dopo aver ricevuto l'email con la conferma che la tessera è stata creata correttamente (controlla<br>anche nello «spam»), accedi alla pagina cliccando sul **link riportato nell'email** e identifica la tessera<br>da **Equista tessera**<br>
Dopo aver ricevuto l'email con la conferma che la tessera è stata creata correttamente (controlla<br>
anche nello «spam»), accedi alla pagina cliccando sul **link riportato nell'email** e identifica la tesser Capuista tessera<br>
Dopo aver ricevuto l'email con la conferma che la tessera è stata creata correttamente (controlla<br>
anche nello «spam»), accedi alla pagina cliccando su**l link riportato nell'email** e identifica la tessera Capuista tessera<br>
Dopo aver ricevuto l'email con la conferma che la tessera è stata creata correttamente (contra<br>
anche nello «spam»), accedi alla pagina cliccando sul **link riportato nell'email** e identifica la tess<br>
da a

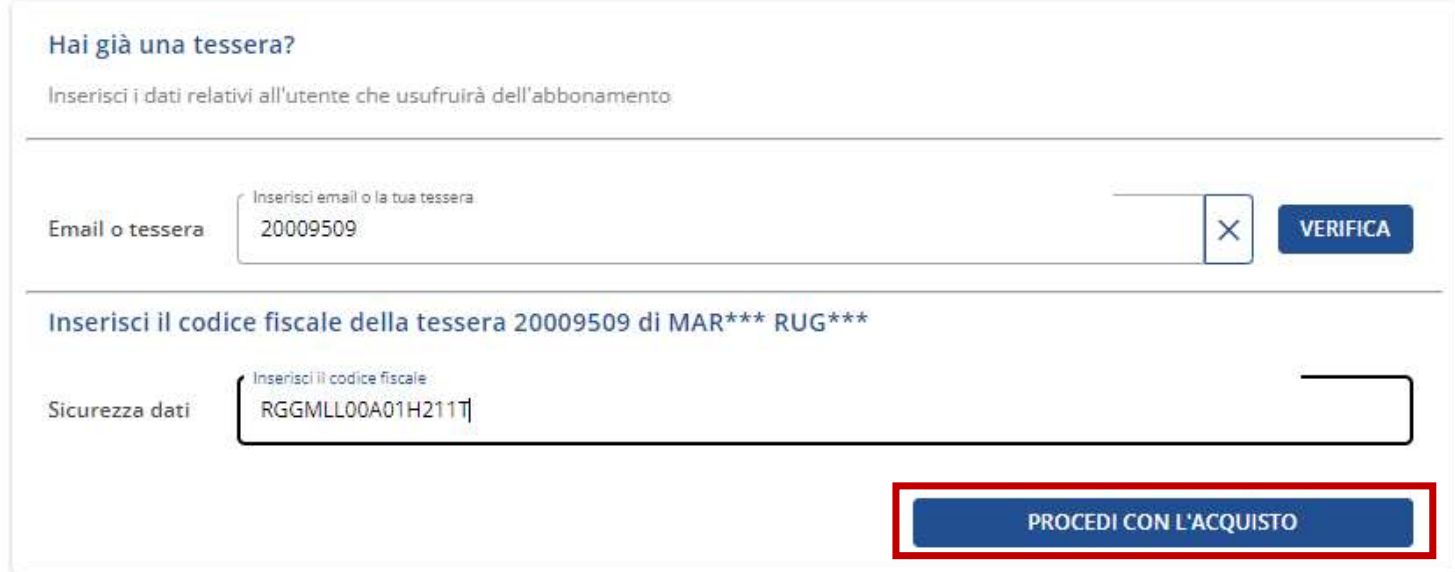

# Tipologia e validità dell'abbonamento

COLOGIA e Validità dell'abbonamento<br>
Seleziona l'abbonamento<br>
Seleziona l'abbonamento<br>
gratuito (1) presente in base<br>
alle informazioni indicate in<br>
fase di creazione della tessera. CONTRACTE ASSONAMENTI EXTRA<br>
Seleziona l'abbonamento<br>
gratuito (1) presente in base<br>
alle informazioni indicate in<br>
fase di creazione della tessera.<br>
agode abbonamento abbonamento abbonamento abbonamento abbonamento abbona  $\begin{array}{c|c|c|c} \text{NUCO} & \text{NUCO} \\\hline \text{Seleziona} & \text{I}'\text{abbonamento} & \text{ABBONAMENTI EXTRAURE} \\\hline \text{Seleziona} & \text{I}'\text{abbonamento} & \text{ADBONAMENTI EXTRAURE} \\\hline \text{Sale information} & \text{I}'\text{abbonamento} & \text{ADBONAMENTI} \\\hline \text{Borel} & \text{O.} & \text{O.} & \text{O.} \\\hline \text{Sine} & \text{O.} & \text{O.} \\\hline \text{O.} & \text{O.} & \text{$ Fase di creazione della tessera. Seleziona l'abbonamento<br>
gratuito (1) presente in base<br>
alle informazioni indicate in<br>
fase di creazione della tessera.<br>
Verifica la validità (2)<br>
dell'abbonamento e procedi<br>
con l'acquisto.<br>
ABBONAM<br>
dell'abbonamento e pr Seleziona l'abbonamento<br>
gratuito (1) presente in base<br>
abbonamento abbonamento abbonamento abbonamento abbonamento abbonamento abbonamento abbonamento abbonamento abbonamento e procedi<br>
dell'abbonamento e procedi abboname Seleziona l'abbonamento<br>
gratuito (1) presente in base<br>
alle informazioni indicate in<br>
fase di creazione della tessera.<br> **Con l'acquisto.**<br> **Con l'acquisto.**<br> **Con l'acquisto.**<br> **Con l'acquisto.**<br>
Prezzo

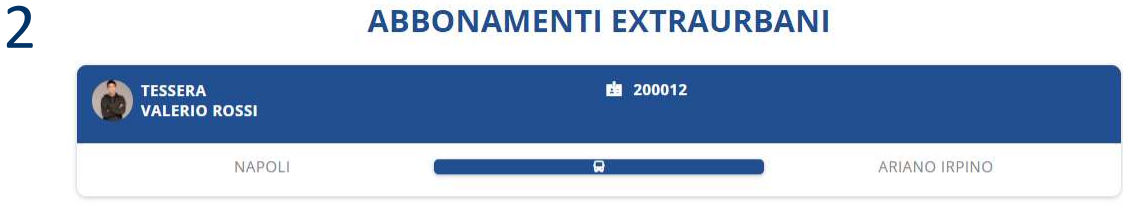

1 ABBONA

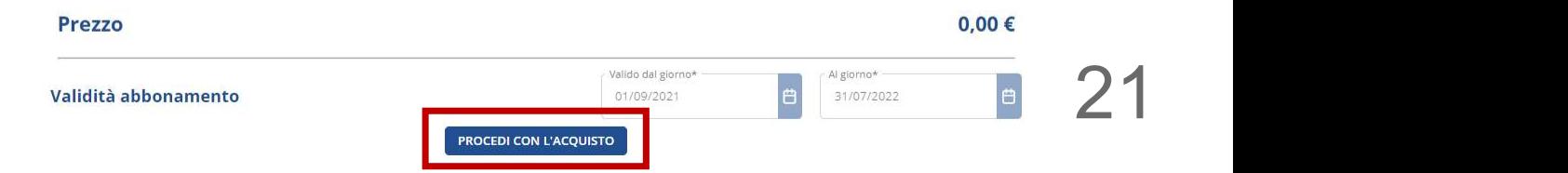

ARIANO IRPINO

CAMPANIA

# Abbonamento su smartphone

Clicca su «Abbonamento su Smartphone».

Campania.

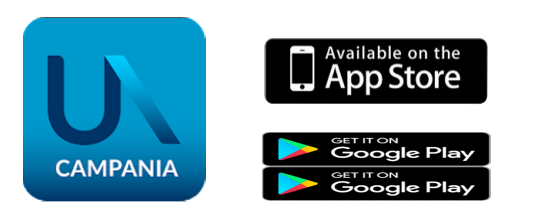

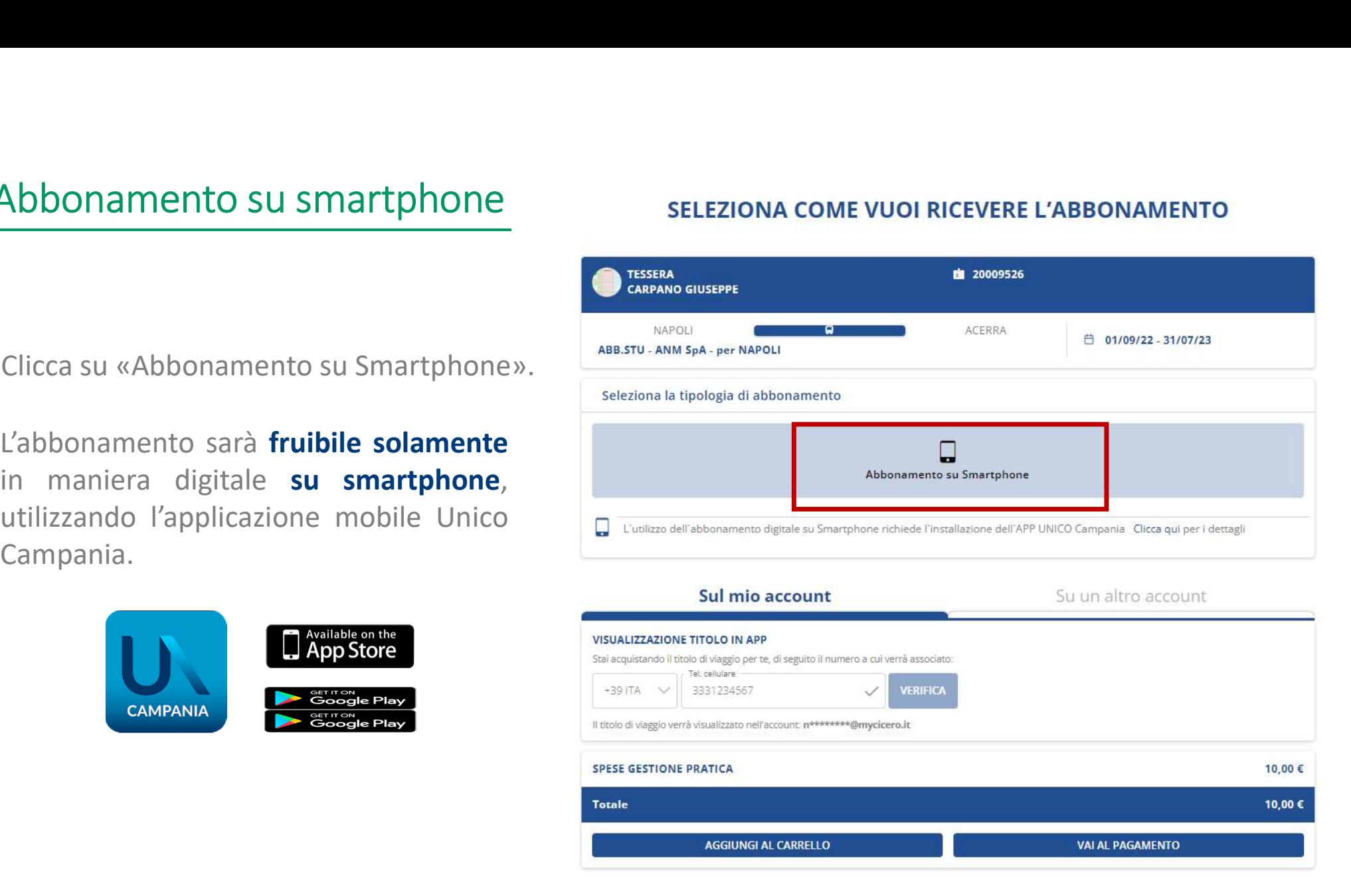

22

**CAMPANIA** 

Pagamento e Materializzazione – conto proprio<br>
In fase di acquisto puoi indicare su<br>
quale dispositivo dovrà essere<br>
disponibile l'abbonamento.

procedere.

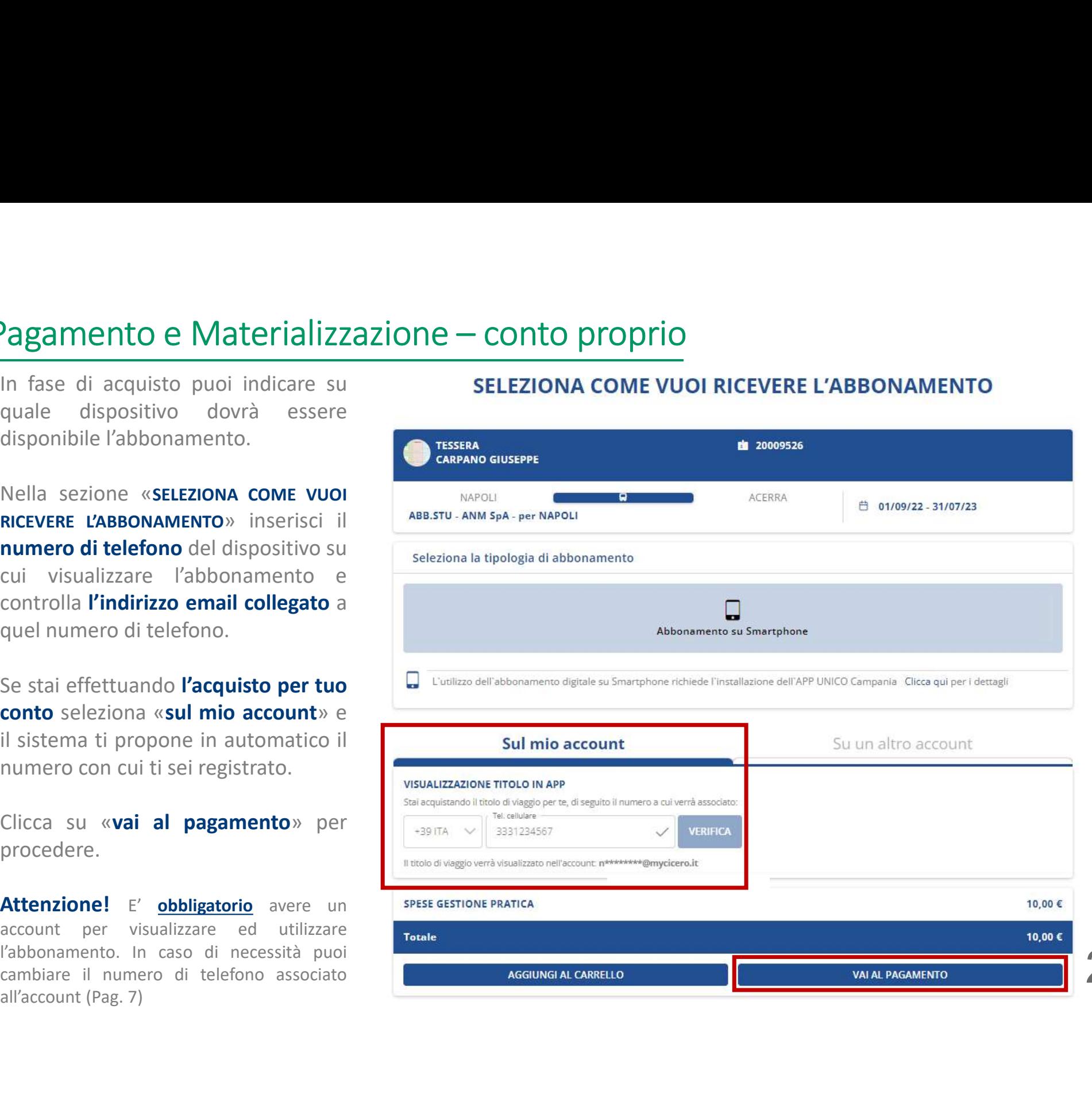

**AMPANIA** 

Pagamento e Materializzazione – conto terzi<br>
Nella sezione «seleziona come vuoi<br>
RICEVERE L'ABBONAMENTO» inserisci il<br>
numero di telefono del dispositivo su **Pagamento e Materializzazione — conto terzi**<br>
Nella sezione «SELEZIONA COME VUOI **RICEVERE**<br>
RICEVERE L'ABBONAMENTO» inserisci il<br>
numero di telefono del dispositivo su<br>
cui visualizzare l'abbonamento e controlla l'indiri Pagamento e Materializzazione — conto terzi<br>
Nella sezione «seleziona come vuoi<br>
RICEVERE L'ABBONAMENTO» inserisci il<br>
numero di telefono del dispositivo su<br>
cui visualizzare l'abbonamento e controlla l'indirizzo email col

procedere

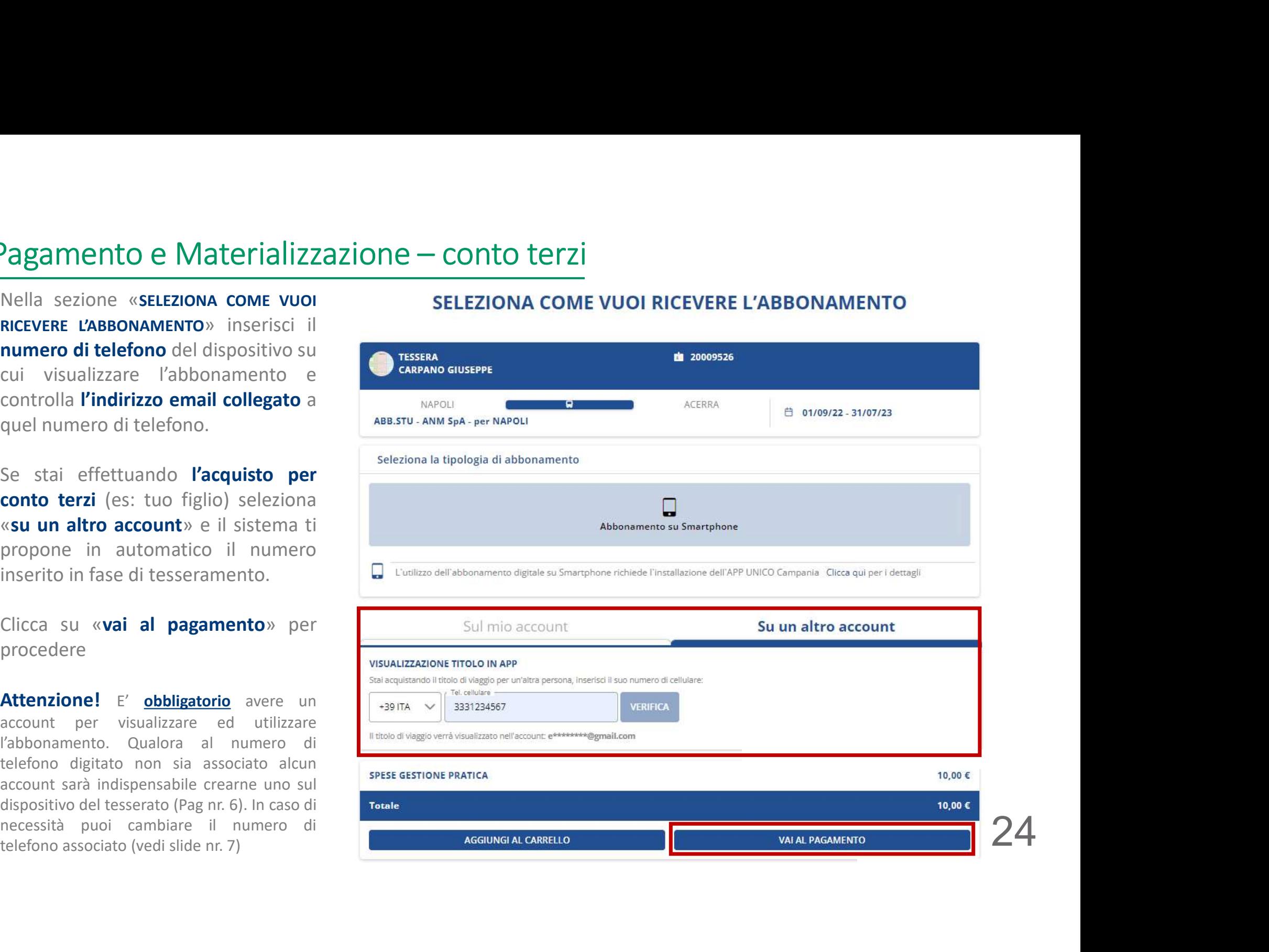

**CAMPANIA** 

# Pagamento e Materializzazione

Pay|5)).

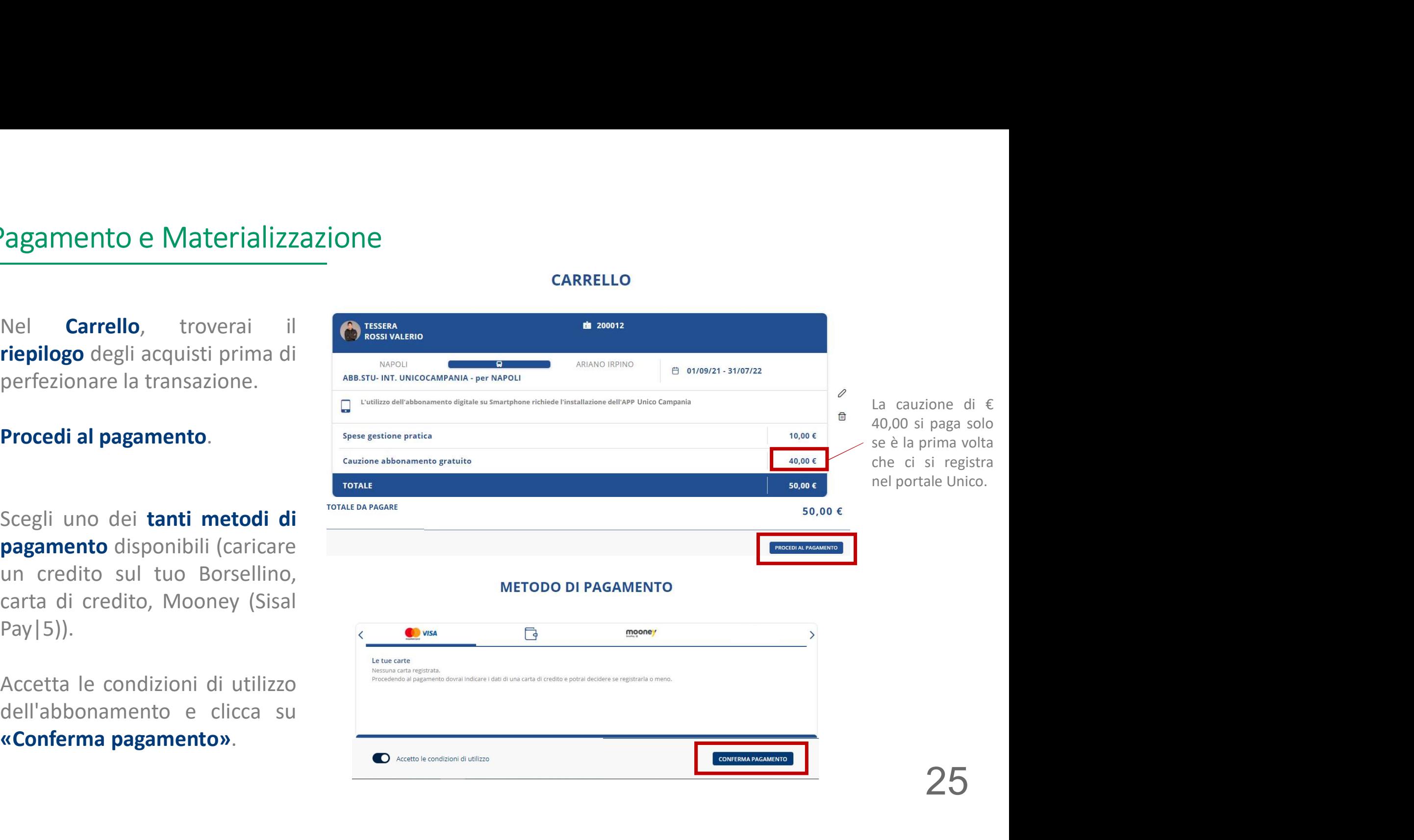

**CAMPANI** 

# Transazione effettuata

Transazione effettuata<br>
Se la transazione è andata a buon fine<br>
riceverai una **email di conferma**<br>
all'indirizzo email utilizzato per iscriverti<br>
al portale. Transazione effettuata<br>
Se la transazione è andata a buon fine<br>
riceverai una **email di conferma**<br>
all'indirizzo email utilizzato per iscriverti<br>
all'opotale. Expansion de California de California de California de California de California de California de California de California de California de California de California de California de California de California de California de **Explore Solution Control Control Control Control Control Control Control Control Control Control Control Control Control al portale.**<br> **Control Control Control Control Control Control Control Control Control Control Contr** 

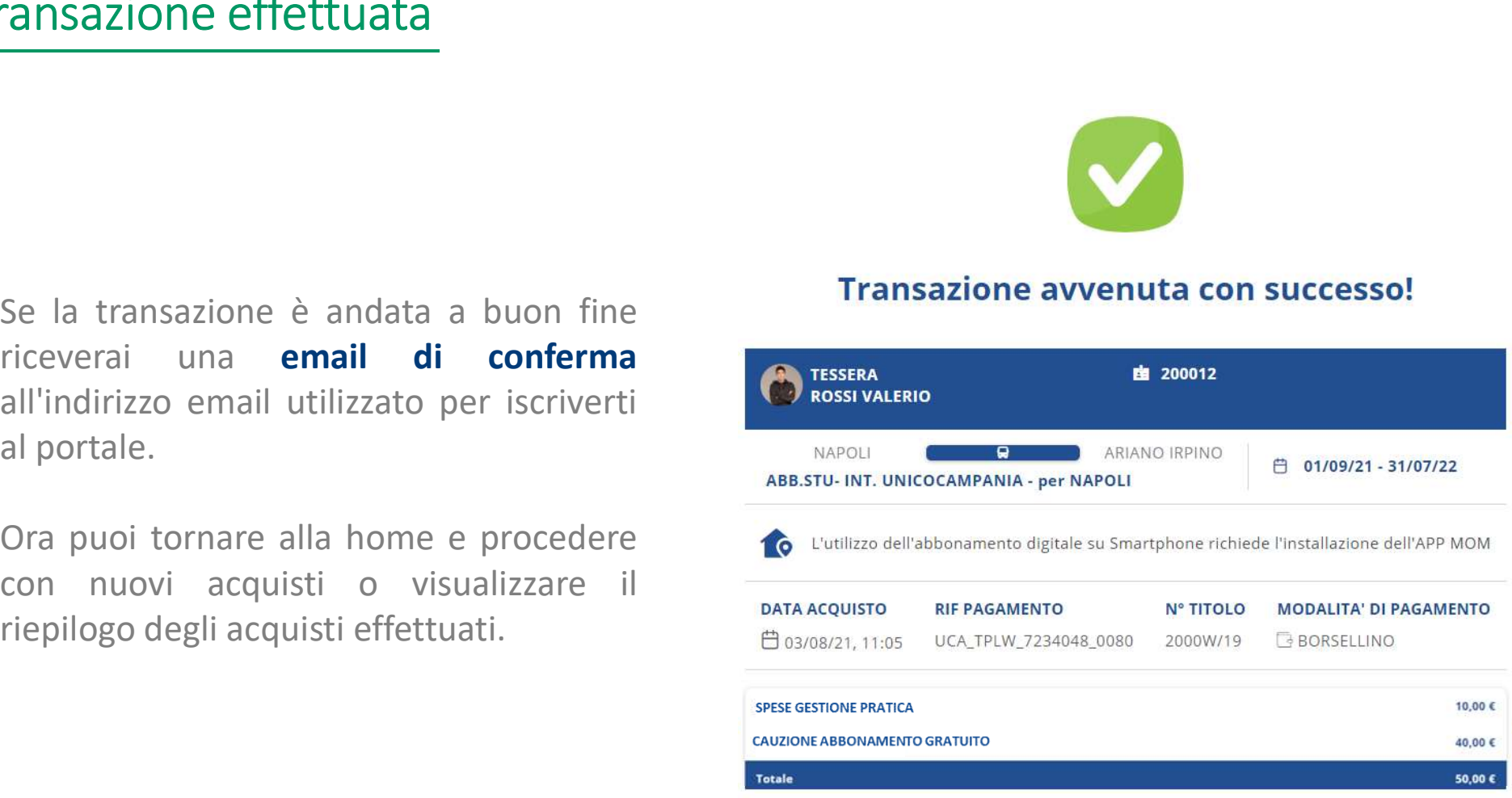

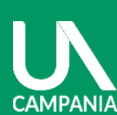

# Visualizzazione abbonamento su app Unico Campania – acquisto per terzi<br>Se hai acquistato l'abbonamento per un terzo (ad

**Unico Campania – acquisto per un terzo (ad**<br>
Se hai acquistato **l'abbonamento per un terzo** (ad<br>
es. tuo figlio), esegui i seguenti passaggi affinché<br>
possa visualizzare l'abbonamento sul proprio  $\frac{1}{\frac{1}{\frac{1}{\frac{1}{\frac{$  $\begin{array}{c|c|c|c} \text{ualizzazione abbonamento su app Unico Campania - acquisto per} \ \hline \end{array}$ <br>
Se hai acquistato l'abbonamento per un terzo (ad<br>
es. tuo figlio), esegui i seguenti passaggi affinché<br>
smartphone: l'abbonamento sul proprio  $\begin{array}{|c|c|c|}\hline \multicolumn{1}{c|}{\text{nonaxo$ smartphone:

- 
- 
- 

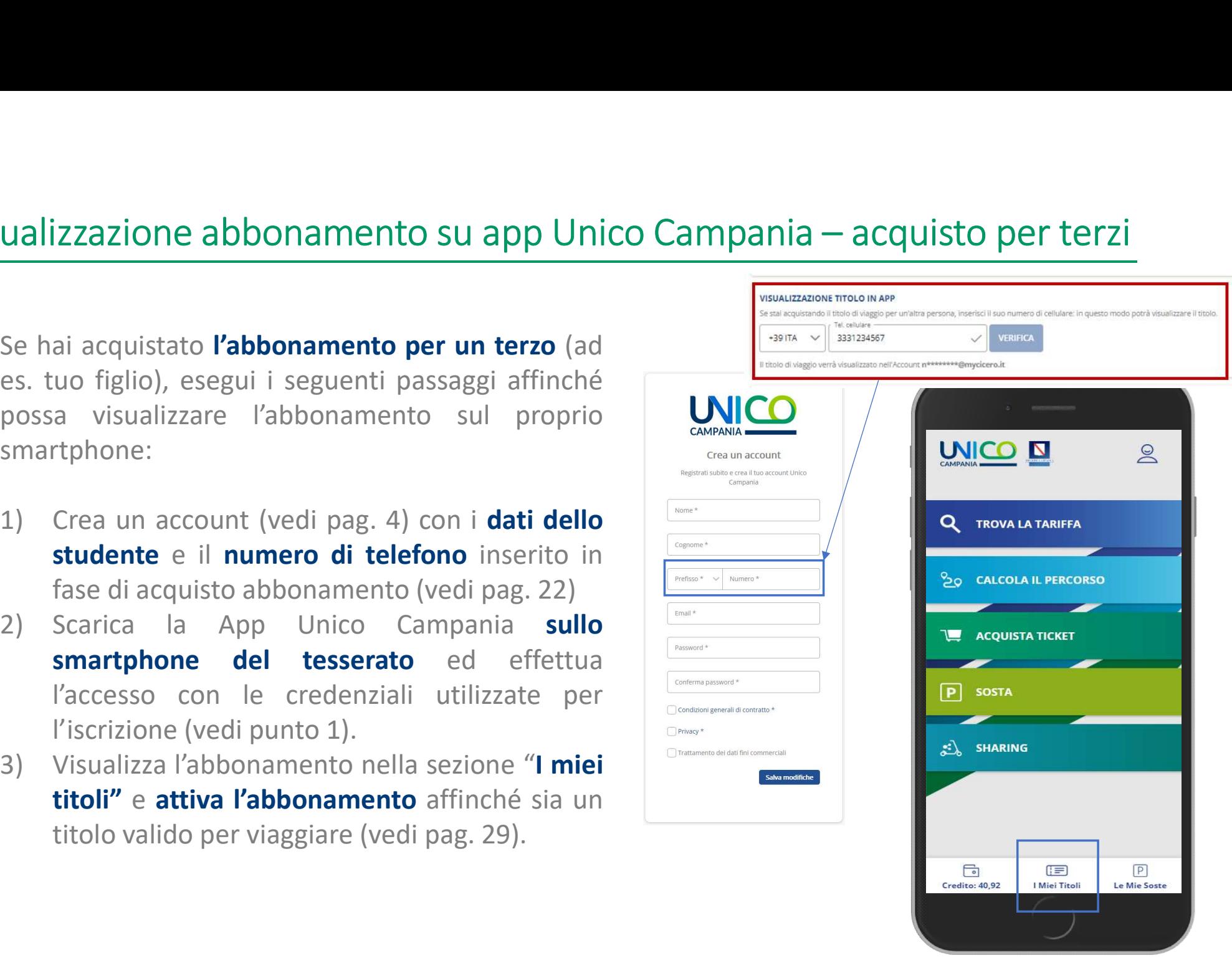

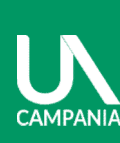

abbonamento Acquisto

# Visualizzazione abbonamento su app Unico Campania – acquisto per conto proprio

 $\begin{array}{|l|l|}\n\hline\n\text{Lallizzazione abbonamento su app Unicode Campania -- acquisto per conto pro  
\nSee hai acquistato l'abbonamento per te,  
\nscarica la App Unicode Campania sul tuo  
\nsmartphone ed effettua l'accesso con le tue  
\ncredenziali\n$ credenziali.

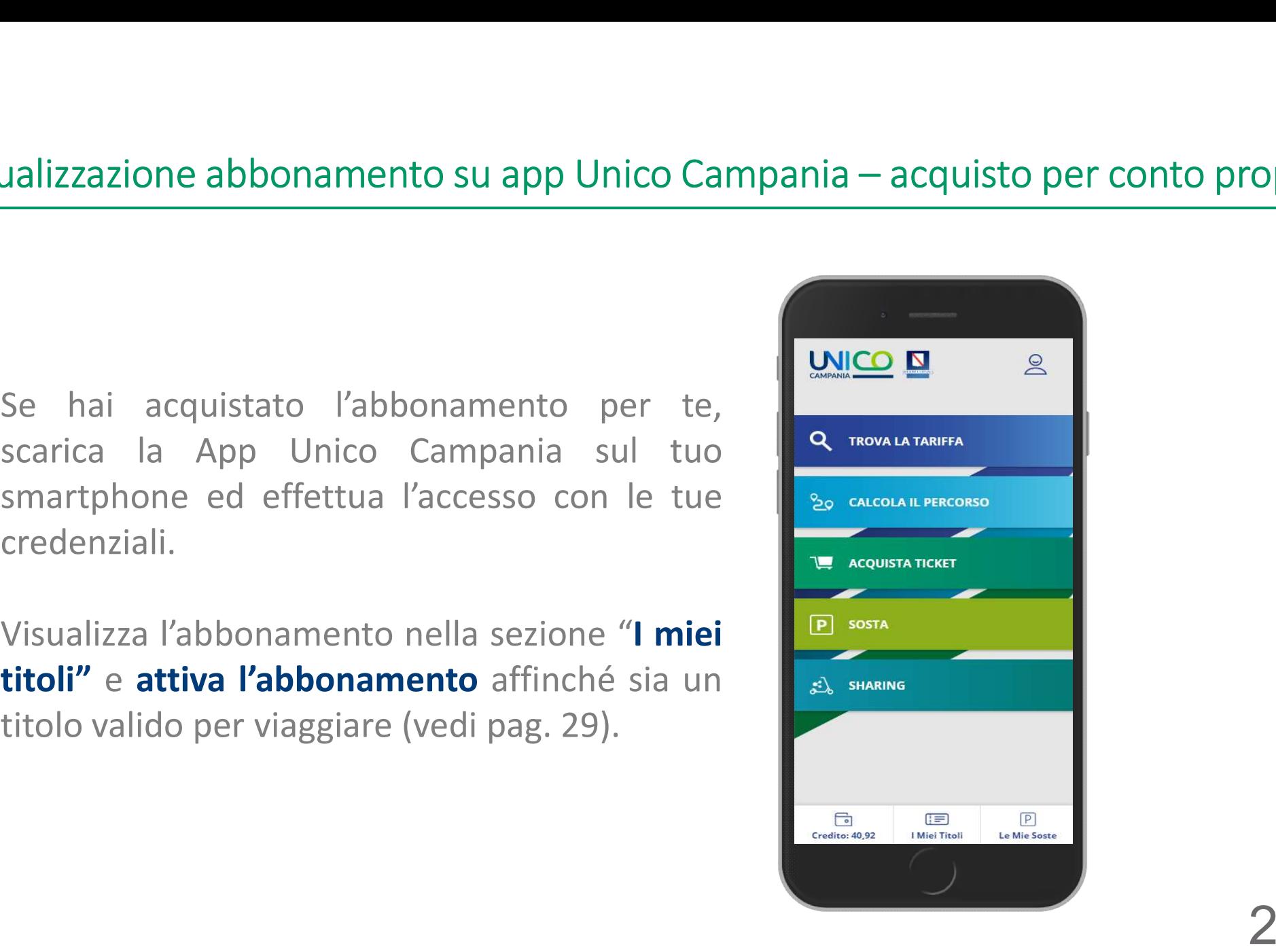

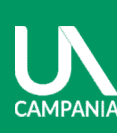

# Visualizzazione abbonamento su app Unico Campania

**CAMPANIA** 

Examplizzazione abbonamento su app Unico Campinia<br>Affinché l'abbonamento sia valido per viaggiare clicca su "Attiva".<br>Attenzione: l'abbonamento è visualizzabile

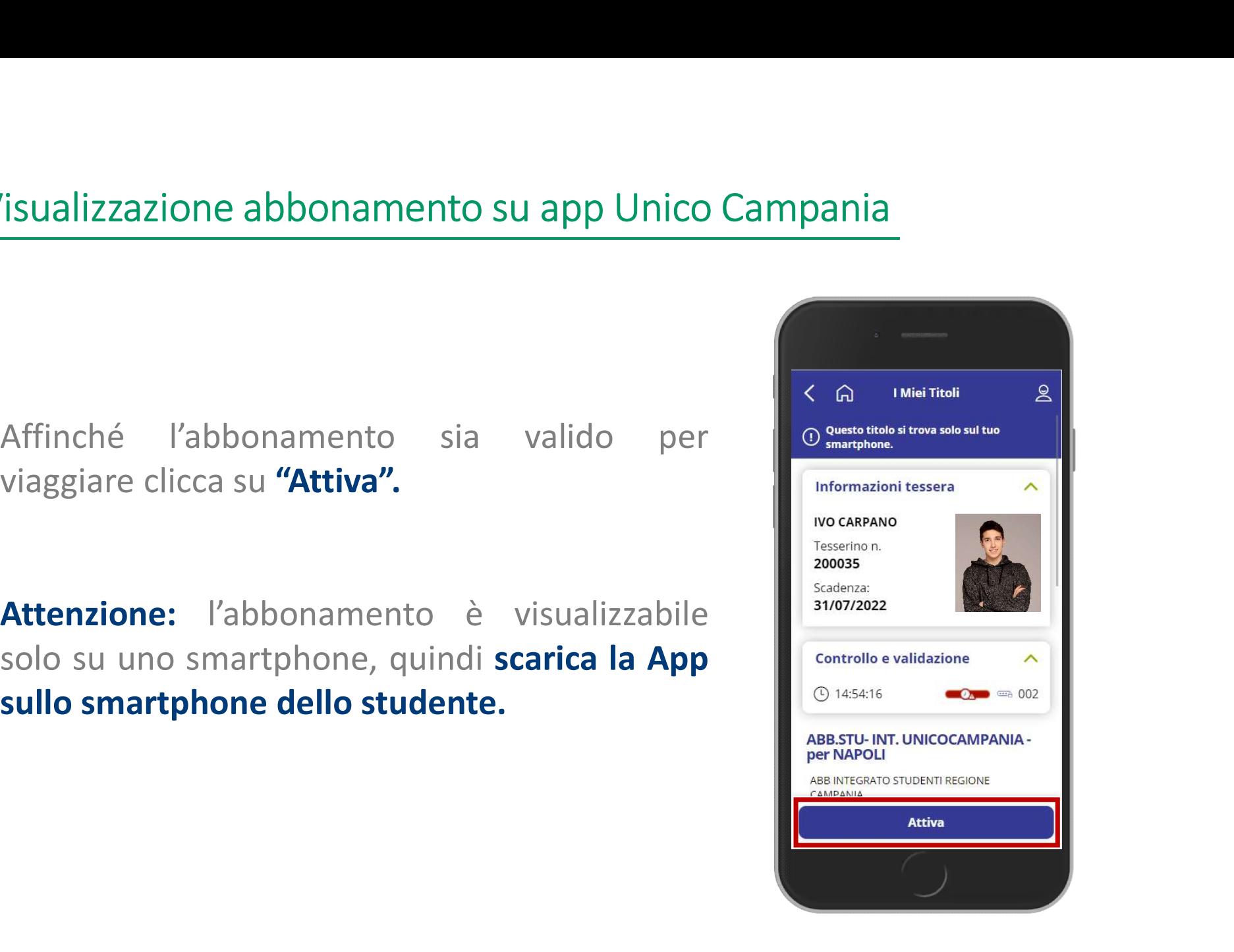

# MODALITÀ DI PAGAMENTO

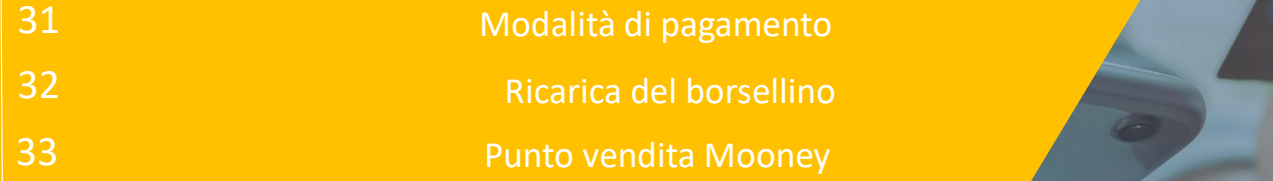

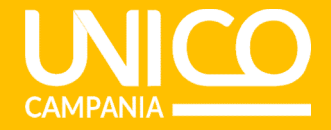

# Modalità pagamento

**Modalità pagamento<br>Per effettuare il pagamento, puoi<br>scegliere 3 modalità:<br>• Carta di credito меторо ри расам** Aodalità pagamento<br>
Per effettuare il pagamento, puoi<br>
scegliere 3 modalità:<br>
• Carta di credito<br>
• Credito sul borsellino Aodalità pagamento<br>
Per effettuare il pagamento, puoi<br>
scegliere 3 modalità:<br>
• Credito sul borsellino<br>
• Punto Vendita Mooney (Sisal Pay|5)

- 
- 
- 

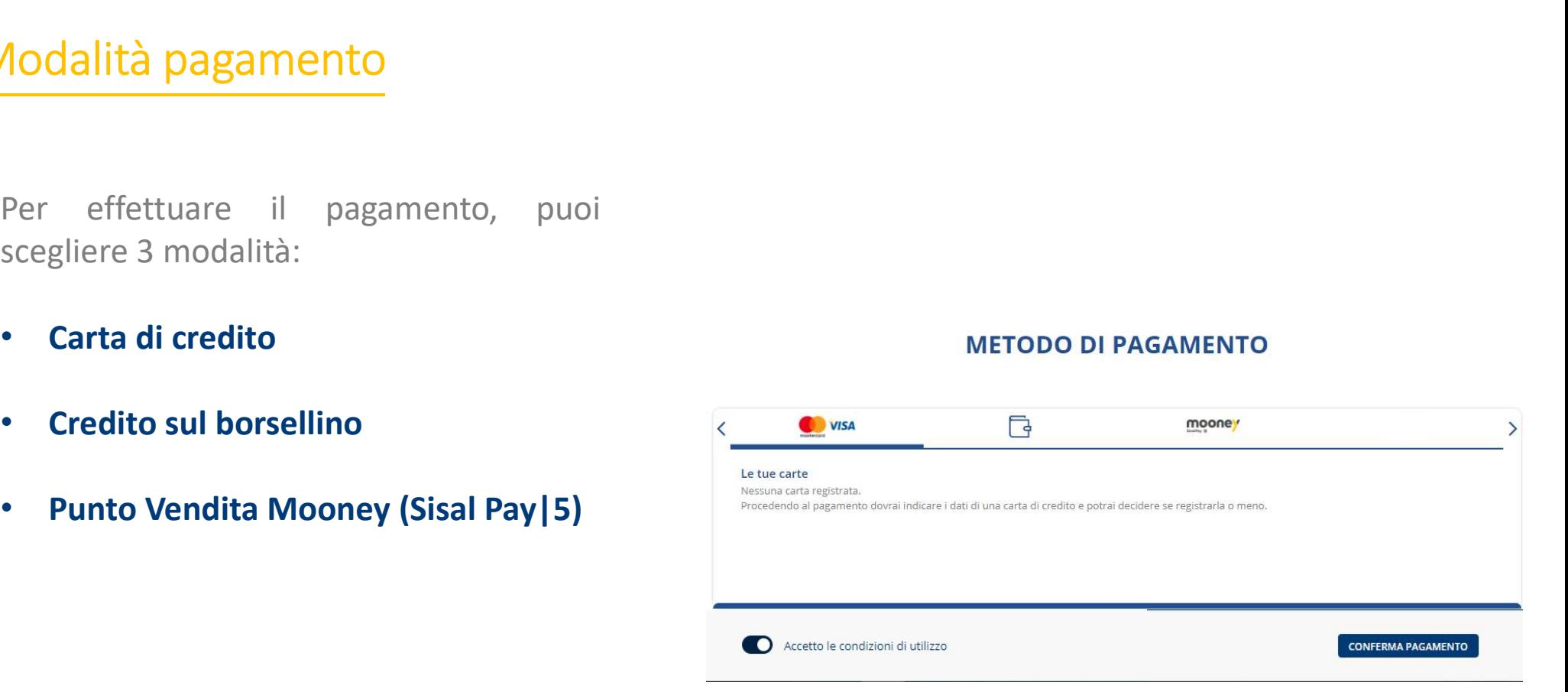

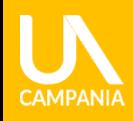

Modalità di pagamento

# Ricarica del borsellino

Il tuo credito<br>Paga subito con il credito presente nel tuo borsellino o con quello di un utente affiliat

VISA

Il tuo credito myCicero®

Saldo attuale  $\qquad \qquad \Box \quad \in 10$ 

Ricarica automatica @ 0580000

 $\mathcal{C}$ 

 $< 200$ 

Ricarica

Ricarica...

Salva modifiche

 $10\,$   $\in$ 

 $\Box$ 

O Il tuo borsellino

@ Dating

II Trasport

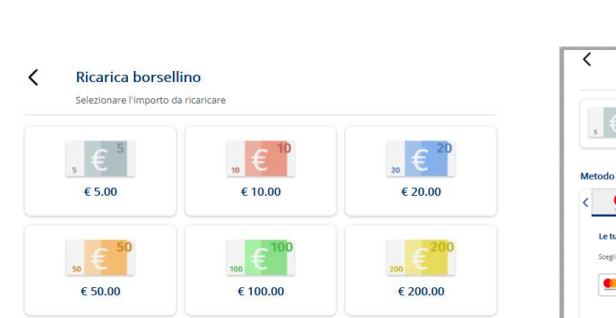

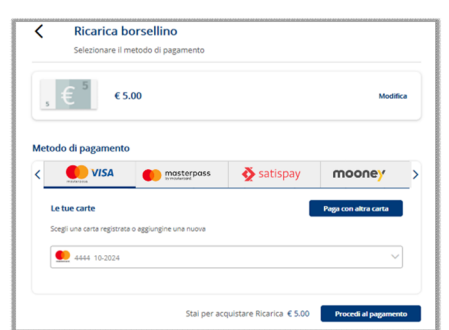

Seleziona il metodo di pagamento **borsellino** e clicca su **Ricarica** 

Seleziona metodi di pagamento e scegli «Borsellino», dopodiché clicca su «Ricarica»

> Seleziona l'importo da ricaricare e il metodo di pagamento preferito, scegliendo tra:

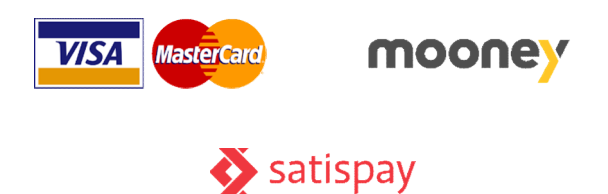

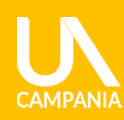

# Punto vendita Mooney

Recati in uno dei 45.000 punti vendita Mooney in tutta Italia per pagare la tessera.

Punto vendita Mooney<br>
In tutta Italia per pagare la tessera.<br>
Segui la procedura per generare il **codice PNR**<br>
Segui la procedura per generare il **codice PNR**<br>
dia esibire al punto vendita Mooney chiedendo<br>
di effettuare i **Punto vendita Mooney**<br>
in tutta Italia per pagare la tessera.<br>
Segui la procedura per generare il **codice PNR**<br>
da esibire al punto vendita Mooney chiedendo<br>
di effettuare il pagamento su autobus.it –<br>
MyCicero. Alla tra **Punto vendita Mooney**<br>
Recati in uno dei **45.000 punti vendita Mooney**<br>
in tutta Italia per pagare la tessera.<br>
Segui la procedura per generare il **codice PNR**<br>
da esibire al punto vendita Mooney chiedendo<br>
di effettuare Metrodo Di PAGAMENTO<br>
Metrodo Di PAGAMENTO<br>
in tutta Italia per pagare la tessera.<br>
Segui la procedura per generare il **codice PNR**<br>
da esibire al punto vendita Mooney chiedendo<br>
il effettuare il pagamento su autobus.it –<br> **COLUMBER CONFIDENTIFIC CONFIDENTIFIC CONFIDENTIFIC CONFIDENTIFIC CONFIDENTIFIC CONFIDENTIFIC CONFIDENTIFIC CONFIDENTIFIC CONFIDENTIFIC CONFIDENTIFIC CONFIDENTIFIC CONFIDENTIFIC CONFIDENTIFIC CONFIDENTIFIC CONFIDENTIFIC CO** METODO DI PAGAMENTO<br>
in tutta Italia per pagare la tessera.<br>
Segui la procedura per generare il **codice PNR**<br>
da esibire al punto vendita Mooney chiedendo<br>
di effettuare il pagamento su autobus.it –<br>
MyCicero. Alla transaz Recati in uno dei **45.000 punti vendita Mooney**<br>
in tutta Italia per pagare la tessera.<br>
Segui la procedura per generare il **codice PNR**<br>
da esibire al punto vendita Mooney chiedendo<br>
di effettuare il pagamento su autobus.

# Pagamento con pagoPA

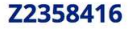

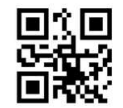

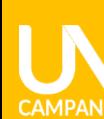

# AREA RISERVATA

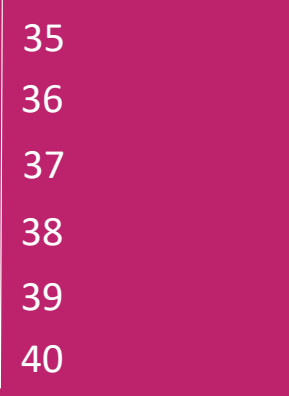

Riepilogo dati personali

37 Stampa ricevuta di acquisto 38 Carica il credito nel borsellino Registra una carta di credito Sezione Trasporto

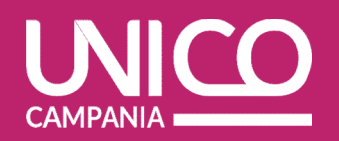

# Riepilogo dati personali

pilogo dati personali<br>
puoi accedere all'Area riservata dove sono<br>
registrati i **dati personali** del tuo account (2)<br>
che sono modificabili.<br>
Puoi inoltre inserire un **metodo di pagamento**<br>
o verificare il **riepilogo dei t** 

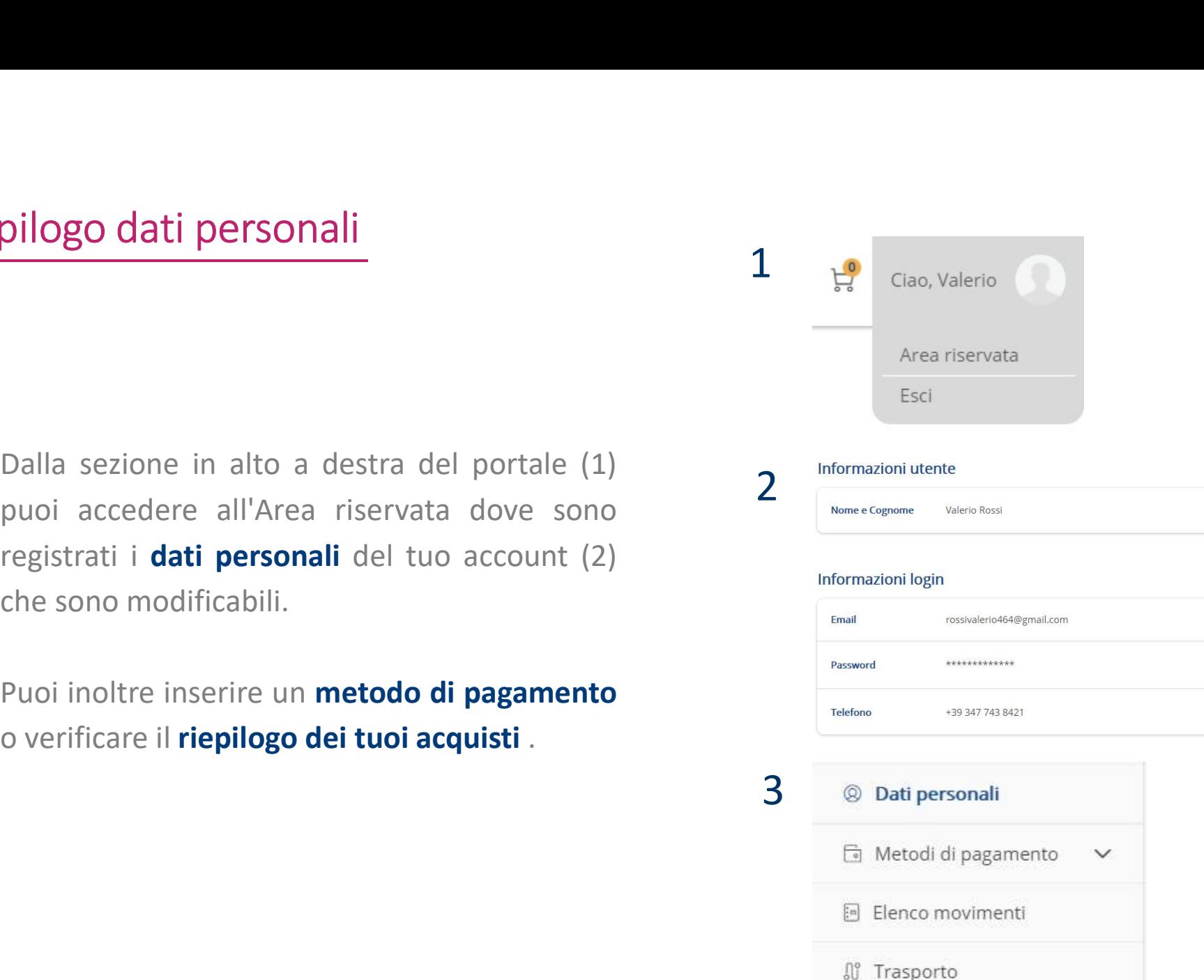

35

0

0

# Modifica dati

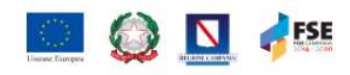

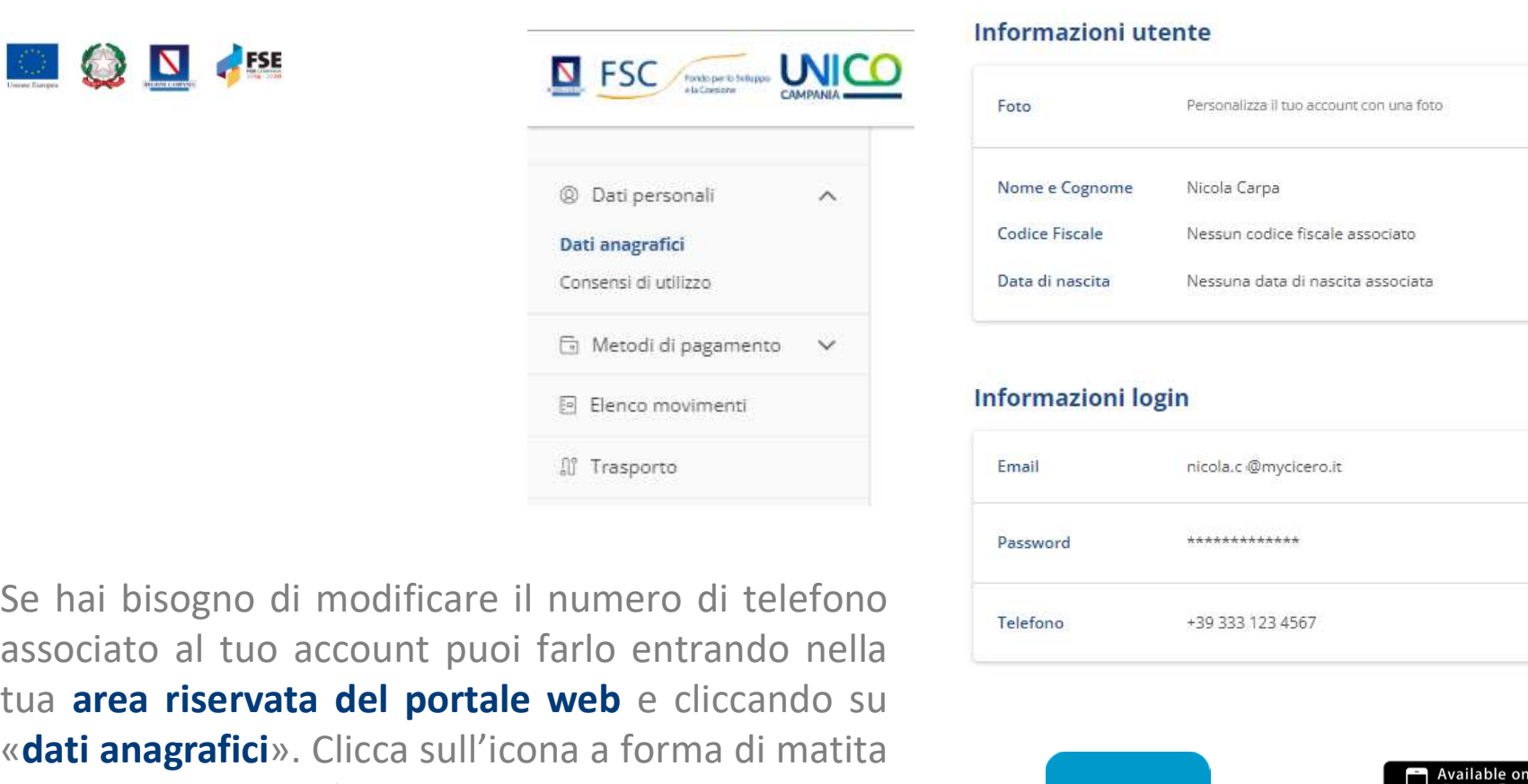

associato al tuo account puoi farlo entrando nella <br>
associative commercial al tuo account public al tuo account public de contrast entrando nella area riservata del portale web e cliccando sure al tesso account puoi farlo These company area recognized area riservations are a recognized by the click of the click of the click of the click of the click of the click of the click of the click of the click of the click of the click of the click o 8 Dati personali<br>
Dati anagrafici<br>
Consentid utilizer<br>
Consentid utilizer<br>
Consentid utilizer<br>
Consentid utilizer<br>
Consentid utilizer<br>
Consentid utilizer<br>
Consentid in Consenting Research<br>
Consenting Consenting Research<br> nella sezione di della sezione di della sezione di della sezione di della sezione di della sezione di della sezione di della sezione di della sezione di della sezione di della sezione di della sezione di della sezione di Consensididualizzo<br>
G Metodi di pagamento<br>
G Metodi di pagamento<br>
B Elenco movimenti<br>
di Trasporto<br>
Se hai bisogno di modificare il numero di telefi<br>
associato al tuo account puoi farlo entrando n<br>
tua **area riservata del** 

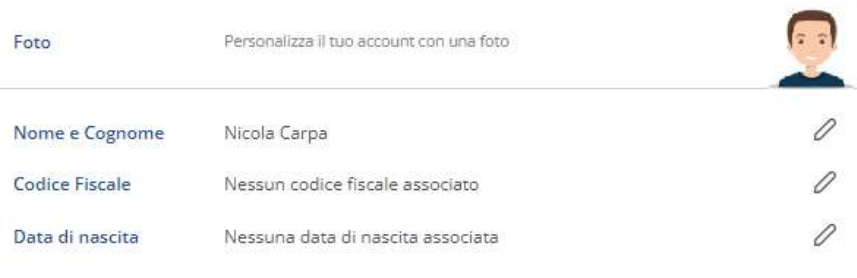

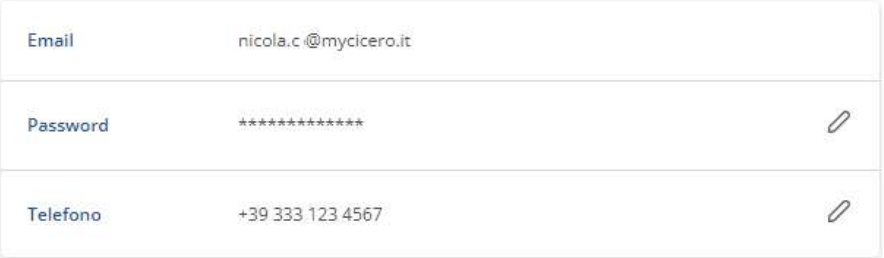

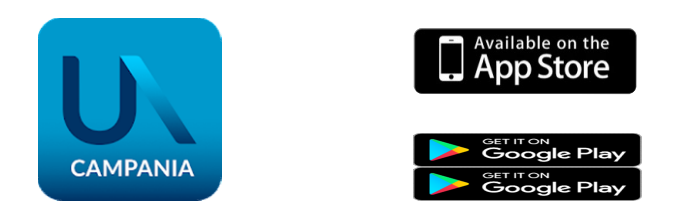

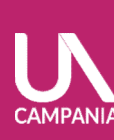

# Stampa ricevuta di acquisto

**CAMPANI** 

Stampa ricevuta di acquisto<br>
Dall'area riservata, selezionando **elenco**<br>
Dall'area riservata, selezionando **elenco**<br>
Movimenti, troverai il riepilogo di tutti<br>
gli acquisti legati al tuo account. Potrai<br>
procedere alla sta Stampa ricevuta di acquisto Stampa ricevuta di acquisto<br>
Bottomonomente di Acquisti della Communication di Bottomonomente di Bottomonomente di Bottomonomente di Communication di Communication di Communication di Communication di Communication di Comm **Example and CEVIL A CONSECT CONSECT CREDITO**<br>
<br> **PRASPORTO CREDITO**<br>
<br>
<br> **Dall'area riservata, selezionando <b>elenco**<br>
<br> **PRASPORTO CREDITO**<br>
<br> **PRASPORTO CREDITO**<br>
<br> **PRASPORTO CREDITO**<br>
<br> **PRASPORTO CREDITO**<br>
<br> **PRASPORT** tutti gli acquisti o di una selezione: il Dall'area riservata, selezionando **elenco**<br>
Bistrantoniale de Constantino de Constantino de Constantino de Constantino de Constantino de Constantino de Constantino de Constantino de Constantino de Constantino de Constantin  $\begin{tabular}{|c|c|c|c|c|c|c|c|} \hline & $\mathbb{Q}$ & $\mathbb{D}_{\text{RIG} \text{ (MCG) } \text{ (MCG) } \text{ (M$  $\begin{array}{|c|c|c|c|c|}\hline & & & & & \multicolumn{3}{c}{\textbf{BASPORTO}} & \textbf{C} \\ \hline \textbf{B} & \textbf{Mend algorithm} & & & & & & \multicolumn{3}{c}{\textbf{B} & \textbf{Mend algorithm} } \\ \hline \textbf{m} & \textbf{m} & \textbf{m} & \textbf{m} & \textbf{m} & \textbf{m} & \textbf{m} & \textbf{m} & \textbf{m} \\ \hline \textbf{g} & \textbf{h} & \textbf{h} & \textbf{h} & \textbf{h} & \textbf{h} & \textbf{h} & \text$ pubblico.

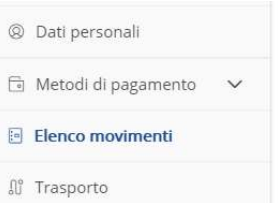

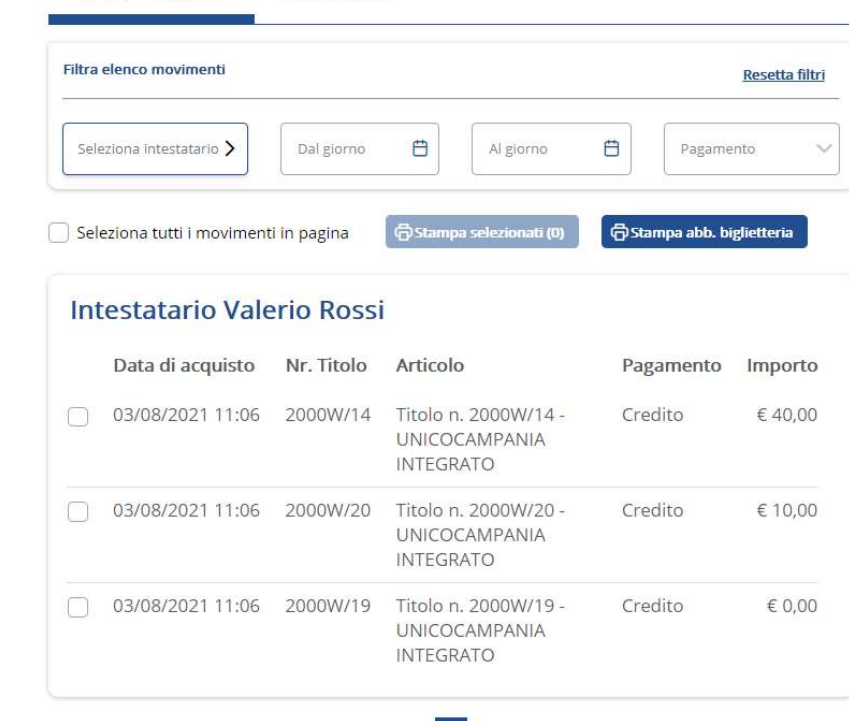

 $|q|$ 

 $\vert \vert \vert \vert \vert \rangle$ 

**Tica il credito nel borsellino<br>Selezionando Metodi di Pagamento** puoi accedere al tuo Borsellino e caricare un credito da<br>utilizzare per i tuoi pagamenti. Il **borsellino elettronico** rappresenta un portafoglio virtuale, p nica il credito nel borsellino<br>Selezionando Metodi di Pagamento puoi accedere al tuo Borsellino e caricare un credito da<br>utilizzare per i tuoi pagamenti. Il borsellino elettronico rappresenta un portafoglio virtuale, può<br>e **Fica il credito nel borsellino**<br>Selezionando **Metodi di Pagamento** puoi accedere al tuo Borsellino e caricare un cre<br>utilizzare per i tuoi pagamenti. Il **borsellino elettronico** rappresenta un portafoglio virtua<br>essere ri

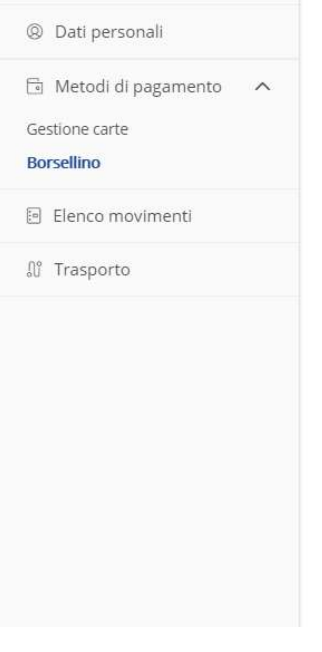

# Saldo attuale **□**  $\epsilon$  20,00 **C** Ricarica... Ricarica automatica Non disponibile € 2.00 Quando il credito è inferiore a Effettuare una ricarica di € 10.00 Scegli la carta da cui effettuare i prelievi per la ricarica 4444 5-2022

**Selezionando Metodi di Pagamento** puoi accedere a **Carte di Credito** e registrare la tua carta selezionando "Aggiungi carta", sono accettate le carte dei circuiti Visa e Mastercard. Selezionando Metodi di Pagamento puoi accedere a Carte di Credito e registrare la tua carta<br>selezionando "Aggiungi carta", sono accettate le carte dei circuiti Visa e Mastercard.<br>.

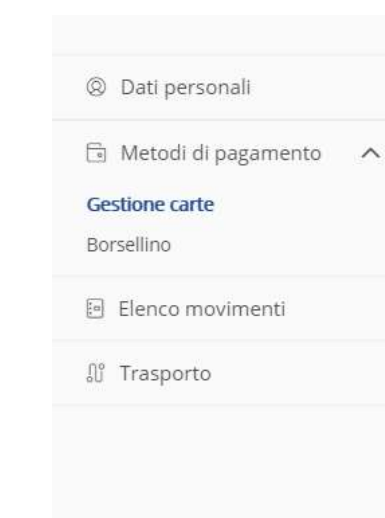

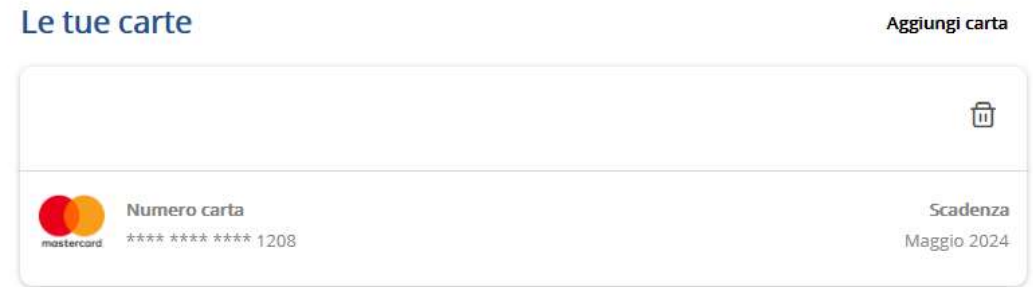

Ti ricordiamo comunque che su myCicero puoi pagare senza registrare la carta, inserendola di volta in volta contestualmente al pagamento da effettuare. Inoltre puoi utilizzare uno dei molteplici metodi di pagamento messi a disposizione dalla piattaforma

# Sezione Trasporto

ezione Trasporto<br>Nella sezione Trasporto della tua area riservata puoi visualizzare le tessere create sul tuo account e<br>creare/associare nuove tessere. ezione Trasporto<br>
Nella sezione Trasporto della tua area riservata puoi visualizzare le t<br>
creare/associare nuove tessere.<br>
Le tue tessere

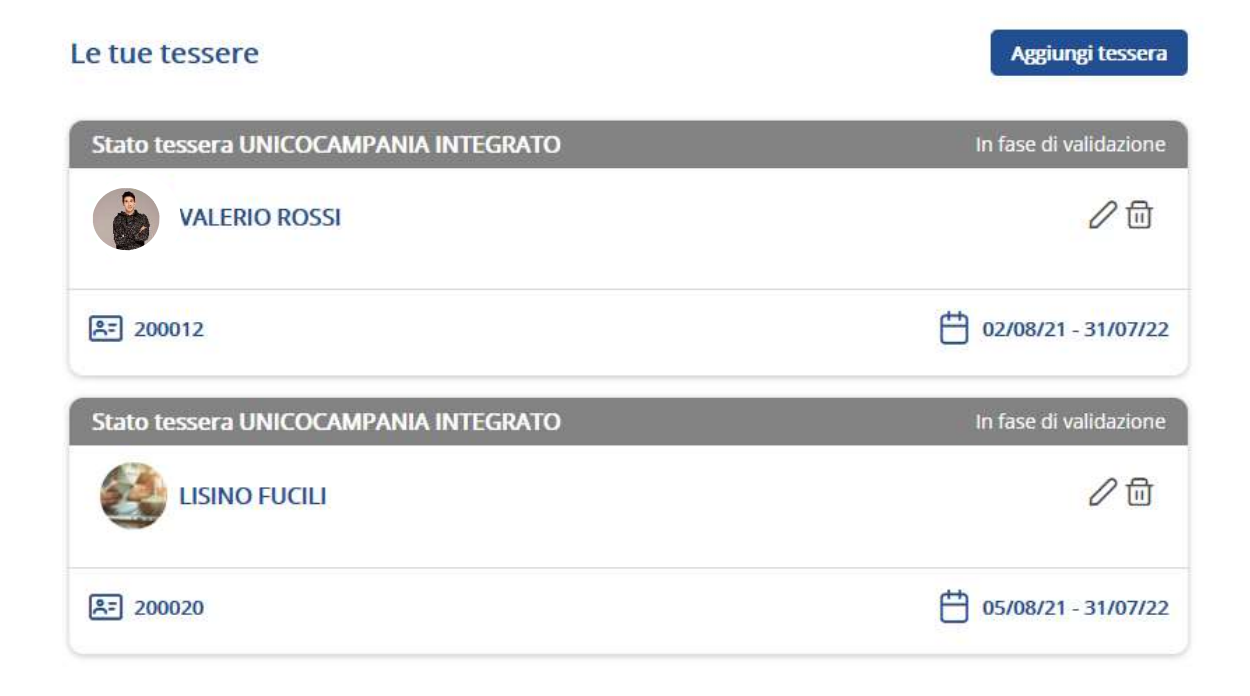